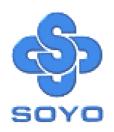

# SY-6BA+100 Motherboard

Pentium®III, Pentium®II & Celeron<sup>TM</sup>

Processor supported

82440 BX AGP/PCI Motherboard

66 & 100 MHz Front Side Bus supported

**ATX Form Factor** \*\*\*\*\*\*\*\*\*\*\*\*\*\*\*\*\*\*\*\*

User's Manual

SY-6BA+100

Copyright © 1999 bySoyo Computer Inc.

#### Trademarks:

Soyo is the registered trademark of Soyo Computer Inc. All trademarks are the properties of their owners.

#### **Product Rights:**

All names of the product and corporate mentioned in this publication are used for identification purposes only. The registered trademarks and copyrights belong to their respective companies.

#### **Copyright Notice:**

All rights reserved. This manual has been copyrighted by Soyo Computer Inc. No part of this manual may be reproduced, transmitted, transcribed, translated into any other language, or stored in a retrieval system, in any form or by any means, such as by electronic, mechanical, magnetic, optical, chemical, manual or otherwise, without permission in writing from Soyo Computer Inc.

#### Disclaimer:

Soyo Computer Inc. makes no representations or warranties regarding the contents of this manual. We reserve the right to amend the manual or revise the specifications of the product described in it from time to time without obligation to notify any person of such revision or amend. The information contained in this manual is provided to our customers for general use. Customers should be aware that the personal computer field is subject to many patents. All of our customers should ensure that their use of our products does not infringe upon any patents. It is the policy of Soyo Computer Inc. to respect the valid patent rights of third parties and not to infringe upon or to cause others to infringe upon such rights.

#### **Restricted Rights Legend:**

Use, duplication, or disclosure by the Government is subject to restrictions set forth in subparagraph (c)(1)(ii) of the Rights in Technical Data and Computer Software clause at 252,277-7013.

#### **About This Guide:**

This Quick Start Guide can help system manufacturers and end users in setting up and installing the Motherboard. Information in this guide has been carefully checked for reliability; however, to the correctness of the contents there is no guarantee given. The information in this document is subject to amend without notice.

For further information, please visit our **Web Site** on the Internet. The address is "http://www.soyo.com.tw".

Edition: April 2000 Version 1.0

6BA+100 SERIAL

FC Tested To Comply
With FCC Standards
FOR HOME OR OFFICE USE

100% POST CONSUMER RECYCLED PAPER

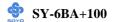

# **Table of Contents**

| CHAPTER 1 | MOTHERBOARD DESCRIPTION             | 1    |
|-----------|-------------------------------------|------|
| 1-1       | INTRODUCTION                        | 1    |
| 1-2       | KEY FEATURES                        | 1    |
| 1-3       | HANDLING THE MOTHERBOARD            | 5    |
| 1-4       | ELECTROSTATIC DISCHARGE PRECAUTIONS | 5    |
| 1-5       | SY-6BA+100 MOTHERBOARD LAYOUT       | 6    |
| 1-6       | SY-6BA+100 MOTHERBOARD COMPONENTS   | 7    |
| 1-7       | MICROPROCESSOR                      | 9    |
| 1-8       | MEMORY                              | 9    |
| 1-9       | CHIPSET                             | 11   |
| 1-10      | I/O INTERFACE CONTROLLER            | 16   |
| 1-11      | HARDWARE MONITOR                    | 18   |
| 1-12      | WAKE ON LAN TECHNOLOGY              | 18   |
| CHAPTER 2 | HARDWARE INSTALLATION               | 19   |
| 2-1       | PREPARATIONS                        | 19   |
| 2-2       | UNPACKING THE MOTHERBOARD           | 20   |
| 2-3       | INSTALLATION GUIDE                  |      |
| 2-3.1     | CPU Fan Installation                | . 22 |
| 2-3.2     | SDRAM Memory Module Installation    | . 26 |
| 2-3.3     | Motherboard Connector               | . 28 |
| 3-3.4     | Jumper Setting                      | . 43 |
| 2-3.5     | CMOS Clearing (JP5)                 | . 45 |
| 2-3.6     | Power On                            | . 46 |
| 2-3.7     | Quick BIOS Setup                    | . 47 |
| 2-3.8     | Troubleshooting at First Start      | . 50 |
| 2-3.9     | Power Off                           | . 54 |
| CHAPTER 3 | BIOS SETUP UTILITY                  | 55   |

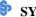

## **SY-6BA+100**

| СНАРТЕ | R 5 THE ATA 66 DRIVER INSTALLATION | 95 |
|--------|------------------------------------|----|
| СНАРТЕ | R 4 DRIVERS INSTALLATION           | 90 |
| 3-11   | IDE HDD AUTO DETECTION             | 89 |
| 3-10   | USER PASSWORD                      | 88 |
| 3-9    | SUPERVISOR PASSWORD                | 87 |
| 3-8    | INTEGRATED PERIPHERALS             | 82 |
| 3-7    | LOAD SETUP DEFAULTS                | 81 |
| 3-6    | PNP/PCI CONFIGURATION SETUP        | 78 |
| 3-5    | POWER MANAGEMENT SETUP             | 74 |
| 3-4    | CHIPSET FEATURES SETUP             | 71 |
| 3-3    | BIOS FEATURES SETUP                | 67 |
| 3-2    | STANDARD CMOS SETUP                | 64 |
| 3-1    | SOYO COMBO SETUP                   | 57 |
|        |                                    |    |

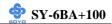

## Chapter 1

## MOTHERBOARD DESCRIPTION

#### 1-1 INTRODUCTION

The **SY-6BA+100** AGP/PCI Motherboard is a high-performance Slot 1 supported ATX form-factor system board. **SY-6BA+100** uses the Intel ® Chipset technology and supports Slot 1 class processors. This Motherboard is fully compatible with industry standards and adds many technical enhancements.

#### 1-2 KEY FEATURES

#### > CPU SUPPORT

The SY-6BA+100 supports a wide range of INTEL CPUs:

■ FSB 100MHz: Intel Pentium ® II 350~450 MHz

Intel Pentium ® III 450~800 MHz

■ FSB 66MHz: Intel Pentium ® II 233~333 MHz

Intel Celeron ® 266~433 MHz

New released Intel Slot 1 CPUs will very likely be supported by the SY-6BA+100 as well.

#### > CPU SETTINGS

The SY-6BA+100 provides the user with a very complete and convenient CPU setting environment. The CPU settings are all adjusted through the special SOYO COMBO page in the BIOS, therefore rendering the use of jumpers obsolete.

#### ■ CPU FSB Frequency

The SY-6BA+100 supports an incredible wide range of CPU FSB frequency settings:

66, 75, 81, 83, 90, 95, 100, 105, 110, 112, 113, 115, 117, 118, 120, 122, 124, 126, 133, 135, 137, 138, 140, 142, 144, 150 and 155 MHz.

This ensures that the SY-6BA+100 has an overwhelming overclocking potential.

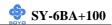

#### **■** CPU Multiplier

The SY-6BA+100 supports a wide range of multipliers:

2.0x, 2.5x, 3.0x, 3.5x, 4.0x, 4.5x, 5.0x, 5.5x, 6.0x, 6.5x, 7.0x, 7.5x and 8.0x

#### **■** CPU Core Voltage

The CPU Core voltage is set automatically according to CPU needs. The SY-6BA+100 supports an advanced Core voltage feature; it can be adjusted through the BIOS directly without setting jumper. In normal mode the voltage will be standard, apart from that the user can specify increments of 2.5%, 5%, 7.5% and 10% on top of the standard voltage. This will provide the CPU with the power it needs for overclocking.

#### > EXPANDABILITY

The SY-6BA+100 provides all the standard expansion slots, and many more additional expansion features:

#### **♦** Expansion slots

- 1 x 32-bit bus mastering AGP slot
- 5 x 32-bit bus mastering PCI slots
- 2 x 16-bit ISA slots

#### ◆ Enhanced IO

- Floppy disk controller
- 2x EIDE controllers with support for up to 4 Ultra DMA 33/66 devices
- Standard/EPP/ECP parallel port
- 2x 16550 compatible serial ports
- IrDA compatible infrared port
- 2x USB (Universal Serial Bus) connectors
- PS/2 mouse connector
- PS/2 keyboard connector

#### ADVANCED FUNCTIONS

The SY-6BA+100 supports advanced functions such as:

■ ATA 66 IDE Ports

In addition to the original two ATA33 (Ultra DMA/33) IDE ports, the SY-6BA+100 supports two ATA66 (Ultra DMA/66) IDE ports that is

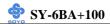

capable of transferring data up to 66 Mbytes/sec (IDE DMA Mode 4).

#### ■ Wake-On-LAN

Supports Wake-On-LAN (Some advanced network cards can wake the system up over the network, the WOL connector is provided by the SY-6BA+100 to support this function).

#### ■ Multiple boot

The SY-6BA+100 supports booting from devices such as CD-ROM.

#### Power on by modem or alarm

If the SY-6BA+100 system is in suspend mode, it can be switched back on through the modem or RTC alarm through this function. This opens a lot of possibilities, such as remote access that switches the system on only after the modem receives a call.

#### > FAIL SAFE

The SY-6BA+100 comes with added functionality to make managing the system easy and safe

#### **♦** Hardware Monitor

The integrated Winbond Hardware Monitor IC and Hardware doctor software enables the user the monitor system voltages, temperatures and FAN speeds. This makes sure that the user is full control of the system

#### **♦** Power Failure Resume Function

This function can be set in the BIOS, and determines whether the system will automatically turn on again after a power failure. This function is indispensable for server systems that need to always be on line.

#### **♦** 5VSB Indicator

This green LED gives an indication of the presence of the 5V Standby voltage. This voltage is always fed into the motherboard and is used for functions such as WOL.

#### NORTON SOFTWARE PACK

- Antivirus
- Ghost
- Virtual Drive

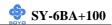

#### > COMPLIANCE

The SY-6BA+100 complies with all important industry standards. The following underlines the reliability of the SY-6BA+100, a motherboard to trust.

- Year 2000 compliant
- PC98 compliant
- FCC/CE complaint

#### USER FRIENDLY

- SOYO Combo Setup
- Jumperless design
- You can set up the following options trough the BIOS setting
  - CPU FSB frequency
  - CPU multiplier
  - CPU Vcore voltage
  - PCI clock
  - AGP Clock
  - SDRAM Clock

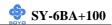

#### 1-3 HANDLING THE MOTHERBOARD

To avoid damage to your Motherboard, follow these simple rules while unpacking:

- ➤ Before handling the Motherboard, ground yourself by grasping an unpainted portion of the system's metal chassis.
- Remove the Motherboard from its anti-static packaging. Hold the Motherboard by the edges and avoid touching its components.
- Check the Motherboard for damage. If any chip appears loose, press carefully to seat it firmly in its socket.

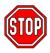

*Warning:* Do not apply power if the Motherboard appears damaged. If there is damage to the board, contact your dealer immediately.

#### 1-4 ELECTROSTATIC DISCHARGE PRECAUTIONS

Make sure to ground yourself before handling the Motherboard or other system components. Electrostatic discharge can easily damage the components. Note that you must take special precautions when handling the Motherboard in dry or air-conditioned environment.

To protect your equipment from electrostatic discharge, take the following precautions:

- ➤ Do not remove the anti-static packaging until you are ready to install.
- Ground yourself before removing any system component from its protective anti-static packaging. (To ground yourself, grasp the expansion slot covers or other unpainted portions of the computer chassis.)
- Frequently ground yourself while working or use a grounding strap.
- ➤ Handle the Motherboard by its edges and avoid touching its components.

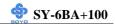

## 1-5 SY-6BA+100 MOTHERBOARD LAYOUT

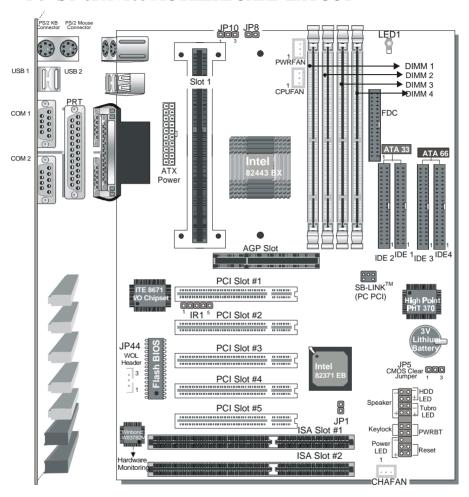

**Back Panel** 

SY-6BA+100 Platform

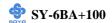

## 1-6 SY-6BA+100 MOTHERBOARD COMPONENTS

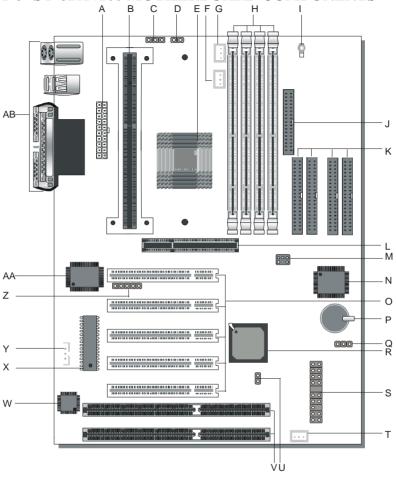

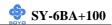

- **A** ATX Power Supply Connector
- **B** Slot 1 Connector
- C Power On by Keyboard Jumper
- **D** CPU multiplier release Jumper
- E Intel 82440 BX PCI/AGP Set
- F CPU Cooling Fan Connector
- **G** Power Cooling Fan Connector
- H DIMM Bank
- I 5V Stand-by indicator LED
- J Floppy Disk Drive (FDD) Port
- **K** Bus Mastering E-IDE/ATAPI Ports
- L 32-bit AGP Slot
- M PCI Audio Card Header
- N High Point PHT 370 ATA66 Controller
- O 32-bit PCI Mastering Slots
- **P** 3V Lithium Battery
- **Q** CMOS Clear Jumper
- R Intel 82371 EB PIIX4 Chip
- **S** Front panel connectors
- T Chassis Cooling Fan Connector
- U External Suspend Button Header
- V 16-bit ISA Slots
- W Winboard W83782M hardware monitoring
- X Flash BIOS Chip
- Y Wake-On-LAN (WOL) Header
- **Z** Serial Infrared (IrDA) Device Header
- AA ITE 8671 super I/O Controller
- AB Back panel Connectors

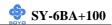

#### 1-7 MICROPROCESSOR

The motherboard supports a single Slot 1 processor. The processor's VID pins automatically program the voltage regulator on the motherboard to the required processor voltage. In addition, the front side bus speed (66 MHz and 100 MHz) is automatically selected. The motherboard supports all current Slot 1 processor speeds, voltages, and bus frequencies.

## 1-7.1 Microprocessor Packaging

The processor is packaged in a Single Edge Contact Cartridge (SECC or SECC2) or Single Edge Processor Package (S.E.P.P). The cartridge includes the processor core, second-level cache subsystem, thermal plate, and back cover.

The processor connects to the motherboard through the Slot1 connector, a 242-pin edge connector. When mounted in Slot1, the processor is secured by a retention mechanism attached to the motherboard. A passive heatsink is stabilized by the heatsink supports.

#### 1-7.2 Second Level Cache

The second-level cache is located on the substrate of the CPU package. The cache includes 0KB/128KB (Celeron) or 512 KB (PII/PIII) of synchronous pipelined burst static RAM. All supported onboard memory can be cached.

## 1-7.3 Microprocessor Upgrades

The motherboard can be upgraded with Slot 1 processors that run at higher speeds. When upgrading the processor, use the BIOS configuration mode to change the processor speed.

#### **1-8 MEMORY**

## 1-8.1 Main Memory

The motherboard has four DIMM sockets. SDRAM can be installed in one,

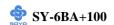

two, three, or four sockets. Using the serial presence detect (SPD) data structure, programmed into an EPROM on the DIMM, the BIOS can determine the SDRAM's size and speed. Minimum DIMM memory size is 8 MB; maximum DIMM memory size is 256MB. Memory size and speed can vary between sockets.

The motherboard supports the following memory features:

- 168-pin DIMMs with gold-plated contacts
- 66/100/133 MHz SDRAM
- Non-ECC (64-bit) and ECC (72-bit) memory
- 3.3V memory only
- Supports 8/16/32/64/128/256 MB DIMM Modules
- Support unbuffered or registered single- or double-sided DIMMs

#### Note

Slot 1 processors with 100 MHz front-side bus should be paired only with 100 MHz SDRAM. Processors with 66 MHz front side bus can be paired with either 66 MHz or 100 MHz SDRAM.

#### 1-8.2 SDRAM

SDRAM improves memory performance through memory access that is synchronous with the front-side bus clock. Burst transfer rates at x-1-1-1 timing can be achieved using SDRAM, while asynchronous memory subsystem are typically limited at x-2-2-2 transfer rates.

#### Note

All memory components and DIMMs used with the SY-6BA+100 motherboard must comply with the PC SDRAM specifications. These include: the PC SDRAM Specification (memory component specific), the PC Unbuffered DIMM Specification, and the PC Serial Presence Detect Specification.

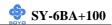

## 1-8.3 ECC Memory

ECC memory detects multiple-bit errors and corrects single-bit errors. When ECC memory is installed, the BIOS supports both ECC and non-ECC mode. ECC mode is enabled in the Setup program. The BIOS automatically detects if ECC memory is installed and provides the Setup option for selecting ECC mode. If any non-ECC memory is installed, the Setup option for ECC configuration does not appear and ECC operation is not available.

#### 1-9 CHIPSET

The Intel 440BX PCIset includes a Host-PCI bridge integrated with both an optimized DRM controller and an A.G.P. interface. The I/O subsystem of the 440BX is based on the PIIX4E, which is a highly integrated PCI-ISA/IDE Accelerator Bridge. This chipset consists of the Intel 82443BX PCI/A.G.P. controller (PAC) and the Intel 82371EB PCI/ISA IDE Xcelerator (PIIX4E) bridge chip.

## 1-9.1 Intel 82443Bx PCI/A.G.P. Controller (PAC)

The PAC provides bus-control signals, address paths, and data paths for transfers between the processor's host bus, PCI bus, the A.G.P., and main memory. The PAC features:

- Processor interface control
  - ➤ Support for processor host bus frequencies of 100 MHz or 66MHz
  - ➤ 32-bit addressing
  - > Desktop Optimized GTL+ compliant host bus interface
- Integrated DRAM controller, with support for:
  - ➤ +3.3 V only DIMM DRAM configurations
  - ➤ Up to four double sided DIMMs
  - > 100-MHz or 66MHz SDRAM
  - > DIMM serial presence detect via SMBus interface
  - ➤ 16-and 64-Mbit devices with 2K, 4K, and 8K page sizes
  - > SDRAM 64-bit data interface with ECC support
  - Symmetrical and asymmetrical DRAM addressing

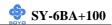

- A.G.P. interface
  - ➤ Complies with the A.G.P. specification
  - Support for +3.3 V A.G.P.-66/ devices
  - Synchronous coupling to the host-bus frequency
- PCI bus interface
  - ➤ Complies with the PCI specification
  - Asynchronous coupling to the host-bus frequency
  - ➤ PCI parity generation support
  - Data streaming supports from PCI-to-DRAM
  - Support for five PCI bus masters in addition to the host and PCIto-ISA I/O bridge
  - Support for concurrent host, A.G.P., and PCI transactions to main memory
- Data buffering
  - > DRAM write buffer with read-around-write capability
  - Dedicated host-to-DRAM, PCI-to-DRAM, and PCI-A.G.P.-to-DRAM read buffers
  - A.G.P. dedicated inbound/outbound FIFOs (133/66 MHz), used for temporary data storage
- Power management functions
  - Support for system suspend/resume (DRAM and power-on suspend)
  - Compliant with ACPI power management
- SMBus support for desktop management functions
- Support for system management mode (SMM)

## 1-9.2 Intel 82371EB PCI ISA IDE Xcelerator (PIIX4E)

The PIIX4E is a multifunction PCI device implementing the PCI-to-ISA bridge, PCI IDE functionality, USB host/hub functionality, and enhanced power management. The PIIX4E features:

- Multifunction PCI-to-ISA bridge
  - Support for the PCI bus at 33 MHz

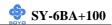

- ➤ Complies with the PCI specification
- > Full ISA bus support
- USB controller
  - > Two USB ports
  - Support for legacy keyboard and mouse
  - Support for UHCI interface
- Integrated dual-channel enhanced IDE interface
  - > Support for up to four IDE devices
  - ➤ PIO mode 4 transfers at up to 16 MB/sec
  - Support for Ultra DMA/33 synchronous DMA mode transfers up to 33 MB/sec
  - Bus master mode with an 8 x 32-bit buffer for bus master PCI IDE burst transfers
- Enhanced DMA controller
  - Two 8237-based JDMA controllers.
  - Supports for PCI DMA with three PC/PCI channels and distributed DMA protocols
- Interrupt controller based on 82C59
  - ➤ Support for 15 interrupts
  - Programmable for edge/level sensitivity
- Power management logic
  - ➤ Sleep/resume logic
  - Support for wake-on-modem, Wake on LAN technology, and w3ake on PME
  - Support for ACPI
- Real-Time Clock
  - 256-byte battery-backed CMOS SRAM
  - > Includes date alarm
- 16-bit counters/timers based on 82C54

## 1-9.3 Accelerated Graphics Port (A.G.P.)

A.G.P. is a high-performance bus for graphics-intensive applications, such as 3D applications. A.G.P., while based on the PCI Local Bus

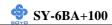

Specifications, Rev 2.1, is independent of the PCI bus and is intended for exclusive use with graphical display devices. A.G.P. overcomes certain limitations of the PCI bus related to handling a large amount of graphics data with the following features:

- Pipelined memory read and write operations that hide memory access latency
- Demultiplexing of address and data on the bus for near 100 percent bus efficiency
- AC timing for 133 MHz data transfer rates, allowing real data throughput in excess of 500 MB/sec

## 1-9.4 Universal Serial Bus (USB)

The motherboard has two USB ports; one USB peripheral can be connected to each port. For more than two USB devices, an external hub can be connected to either port. The motherboard fully supports the universal host controller interface (UHCI) and used UHCI-compatible software drivers.

Specification USB features include:

- Self-identifying peripherals that can be plugged in while the computer is running
- Automatic mapping of function to driver and configuration
- Support for isochronous and asynchronous transfer types over the same set of wires
- Support for up to 127 physical devices
- Guaranteed bandwidth and low latencies appropriate for telephony, audio, and other applications
- Error-handling and fault-recovery mechanisms built into the protocol

#### Note

Computer systems that have an unshielded cable attached to a USB port may not meet FCC Class B requirements, even if no device or a low-speed USB device is attached to the cable. Use shielded cable that meets the requirements for a full-speed USB device.

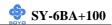

## 1-9.5 IDE Support

The motherboard has two independent ATA 33 and two independent ATA 66 bus-mastering PCI IDE interfaces. These interfaces support PIO Mode3, PIO Mode 4, ATAPI devices (e.g., CD-ROM), and Ultra DMA/33 (IDE1, IDE2) or Ultra DMA/66 (IDE3, IDE4) synchronous-DMA mode transfers. See "IDE Device installation" (on page 29) for more information. The BIOS supports logical block addressing (LBA) and extended cylinder head sector (ECHS) translation modes. The BIOS automatically detects the IDE device transfer rate and translation mode.

Programmed I/O operations usually require a substantial amount of processor bandwidth. However, in multitasking operating systems, the bandwidth freed by bus mastering IDE can be devoted to other tasks while disk transfers are occurring.

The motherboard also supports laser servo (LS-120) drives. LS-120 technology allows the user to perform read/write operations to LS-120 (120MB) and conventional 1.44MB and 720KB diskettes. An optical servo system is used to precisely position a dual-gap head to access the diskett's 2,490 tracks per inch (tpi) containing up to 120 MB of data storage. A conventional diskette uses 135 tpi for 1.44 MB of data storage. LS-120 drivers are ATAPI-compatible and connect to the motherboard's IDE interface. (LS-120 drives are also available with SCJSI and parallel port interfaces.) Some versions of Windows 95 and Windows NT operating systems recognize the LS-120 drive as a bootable device in both 120 MB and 1.44 MB mode.

Connection of an LS-120 drive and a standard 3.5-inch diskette drive is allowed. The LS-120 drive can be configured as a boot device if selected as Drive A in the BIOS setup program.

#### Note

If you connect at LS-120 drive to an IDE connector and configure it as the :boot: drive and configure a standard 3.5-inch diskette drive as a "B" drive, the standard diskette drive is not seen by the operating system. When the LS-120 drive is configured as the "boot: device, the system will

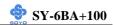

recognize it as both the A and B drive

## 1-9.6 Real-Time Clock, CMOS SRAM, and Battery

The real-time clock is compatible with DS1287 and MC146818 components. The clock provides a time-of-day clock and a multicentury calendar with alarm features and century rollover. The real-time clock supports 256 bytes of battery-backed CMOS SRAM in two banks that are reserved for BIOS use.

The time, date, and CMOS values can be specified in the Setup program. The CMOS values can be returned to their defaults by using the Setup program.

#### 1-10 I/O INTERFACE CONTROLLER

The motherboard uses the ITE 8671 super I/O controller which features:

- Single diskette drive interface
- ISA Plug-and-Play compatible register set
- Two serial ports
- FIFO supports on both serial and diskette interfaces
- One parallel port with Extended Capabilities Port (ECP) and Enhanced Parallel Port (EPP) support
- PS/2 style mouse and keyboard interfaces
- PCI PME interface
- Vialigent auto power management, including:
  - ➤ Shadowed write-only registers for ACPI compliance
  - Programmable wake-up event interface

The Setup program provides configuration option for the I/O controller.

## 1-10.1 Serial Ports

The NS16C5450-compatible UARTs support data transfers at speeds up to 115.2 Kbits/sec with BIOS support.

## 1-10.2 Parallel Port

In the Setup program, there are four options for parallel port operation:

• Compatible (standard mode)

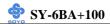

- Bi-directional (PS/2 compatible)
- Bi-directional EPP. A driver from the peripheral manufacturer is required for operation.
- Bi-directional high-speed ECP

#### 1-10.3 Diskette Drive Controller

The I/O controller is software compatible with the 82077 diskette drive controller and supports both PC-AT and PS/2 modes. In the Setup program, the diskette drive interface can be configured for the following diskette drive capacities and sizes.

- 360 KB, 5.25-inch
- 1.2 MB, 5.25-inch
- 720 KB, 3.5-inch
- 1.2 MB. 3.5-inch (driver required)
- 1.25-1.44 MB, 3.5-inch
- 2.88 MB, 3.5-inch

#### 1-10.4 Keyboard and Mouse Interface

The +5 V lines to keyboard and mouse connectors are protected with a fuse that prevents motherboard components from being damaged when an over-current condition occurs.

The keyboard controller contains code, which provides the traditional keyboard and mouse control functions, and also supports Power On/Reset password protection. Power On/Reset password can be specified in the BIOS Setup program.

The keyboard controller also supports the hot-key sequence <Ctrl><Alt><Del>, software reset. This key sequence resets the computer's software by jumping to the beginning of the BIOS code and running the Power On Self Test (POST).

## 1-10.5 Infrared Support

The IR connection can be used to transfer files to or from portable devices like laptops, PDAs, and printers.

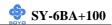

#### 1-11 HARDWARE MONITOR

The optional hardware monitor subsystem provides low-cost instrumentation capabilities. The features of the hardware monitor subsystem include:

- An integrated ambient temperature sensor
- Fan speed sensors, which monitor the fan 1 and fan 2 connectors
- Power supply voltage monitoring to detect levels above or below acceptable values

When suggested ratings for temperature, fan speed, or voltage are exceeded, an interrupt is activated. The hardware monitor component connects to the SMBus.

#### 1-12 WAKE ON LAN TECHNOLOGY

Wake on LAN technology enables remote wakeup of the computer through a network. Wake on LAN technology requires a PCI add-in network interface card (NIC) with remote wakeup capabilities. The remote wakeup connector on the NIC must be connected to the onboard Wake on LAN technology connector. The NIC monitors network traffic at the MII interface; upon detecting a Magic Packet, the NIC asserts a wakeup signal that powers up the computer. To access this feature uses the Wake on LAN technology connector.

#### **CAUTION**

For Wake on LAN, the 5-V standby line for the power supply must be capable of delivering  $+5V \pm 5$ % at 720mA. Failure to provide adequate standby current when implementing Wake on LAN can damage the power supply.

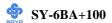

## Chapter 2

## HARDWARE INSTALLATION

Congratulations on your purchase of **SY-6BA+100** Motherboard. You are about to install and connect your new Motherboard.

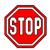

*Note:* Do not unpack the Motherboard from its protective antistatic packaging until you have made the following preparations.

#### 2-1 PREPARATIONS

Gather and prepare all the following hardware equipment to complete the installation successfully:

1. Slot 1 processor with built-in CPU cooling fan (boxed type).

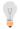

*Note:* This Motherboard supports non-boxed type CPUs. The heavier CPU cooling fan requires the installation of a CPU support stand.

- 2. DIMM memory module(s)
- 3. Computer case and chassis with adequate power supply unit
- Monitor
- 5. PS/2 Keyboard
- 6. Pointing Device (PS/2 mouse)
- 7. Speaker(s) (optional)
- 8. Disk Drives: HDD, CD-ROM, Floppy drive ...
- 9. External Peripherals: Printer, Plotter, and Modem (optional)
- 10. Internal Peripherals: Modem and LAN cards (optional)

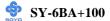

#### 2-2 UNPACKING THE MOTHERBOARD

When unpacking the Motherboard, check for the following items:

- The SY-6BA+100 82440 BX AGP/PCI Motherboard
- ◆ The Quick Start Guide
- ◆ The Installation CD-ROM
- ◆ SOYO 3-in-1 Bonus Pack CD-ROM (Norton AntIVirus, Ghost and Virtual Drive)
- ◆ The CPU Retention Set
- One IDE Device ATA 66 Flat Cable
- ◆ One IDE Device Flat Cable
- One Floppy Disk Drive Flat Cable

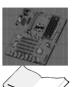

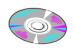

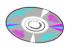

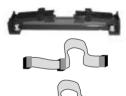

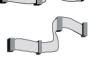

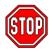

*Warning:* Do not unpack the Motherboard from its anti-static packaging until you are ready to install it.

Like most electronic equipment, your Motherboard may be damaged by electrostatic discharge. To avoid permanent damage to components ground yourself while working by using a grounding strap. Otherwise, ground yourself frequently by touching the unpainted portion of the computer chassis to drain the static charges.

Handle the Motherboard carefully, holding it by the edges.

You are now ready to start the installation.

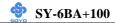

## 2-3 INSTALLATION GUIDE

We will now begin the installation of the Motherboard. Please follow the step-by-step procedure designed to lead you to a complete and correct installation.

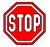

*Warning:* Turn off the power to the Motherboard, system chassis, and peripheral devices before performing any work on the Motherboard or system.

## **BEGIN THE INSTALLATION**

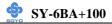

#### 2-3.1 CPU Installation

Your SY-6BA+100 motherboard comes with a CPU retention set kit. The retention set is used to hold the processor attached to the Slot 1 CPU connector on the motherboard.

**✓** Mark your CPU Frequency: Record the working frequency of your CPU that should be clearly marked on the CPU cover.

#### FSB 66MHz

|                   |                   | 400MHz (66 x 6.0) |  |
|-------------------|-------------------|-------------------|--|
| 300MHz (66 x 4.5) | 366MHz (66 x 5.5) | 433MHz (66 x 6.5) |  |

#### FSB 100MHz

| 350MHz (100 x 3.5) | 500MHz (100 x 5.0) | 650MHz (100 x 6.5) | 800MHz (100 x 8.0) |
|--------------------|--------------------|--------------------|--------------------|
| 400MHz (100 x 4.0) | 550MHz (100 x 5.5) | 700MHz (100 x 7.0) |                    |
| 450MHz (100 x 4.5) | 600MHz (100 x 6.0) | 750MHz (100 x 7.5) |                    |

Follow these instructions to install your Slot 1 processor correctly.

#### Retention Module

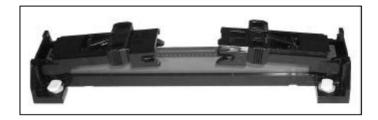

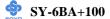

1. Open the two sides by folding them up.

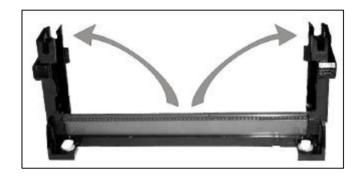

2. Push the locks on top of the CPU inward.

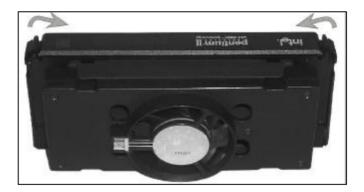

3. Insert the CPU into the retention module. The CPU fits in the CPU slot in only ONE way, do not try to force it in.

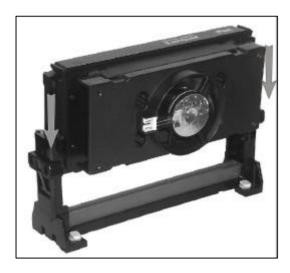

4. After completely inserting the CPU, push the two locks on top of the CPU outward. Now your CPU is ready for use.

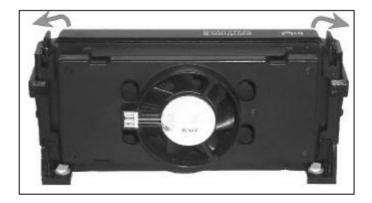

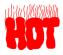

To remove the CPU, press the two notches on top of the CPU inward. Now press the two slides on the retention module down and remove the CPU.

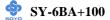

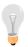

Note: Installing a heat sink and cooling fan on top of your CPU is necessary for proper heat dissipation. Failing to install these items may result in overheating and possible burn-out of your CPU.

#### 2-3.1.1 CPU Fan Installation

Your Slot 1 processor kit comes with a cooling fan. Mount the fan on the processor according to the instructions provided by the manufacturer. The fan is a key component that will ensure system stability. The fan prevents overheating, therefore prolonging the life of your CPU.

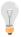

*Note:* Remember to connect the fan to the appropriate power source.

## 2-3.2 SDRAM Memory Module Installation

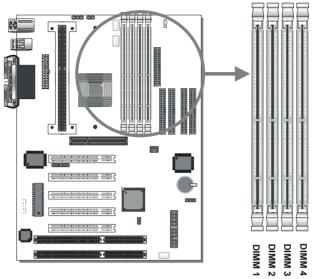

Your board comes with four DIMM sockets, providing support for up to 512 Mbytes or 1GB (with registered DIMMs). For 66MHz front side bus CPUs use 12ns or faster memory; for 100MHz front side bus CPUs use 8ns (100MHz, PC100 compliant) memory.

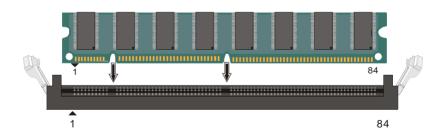

| Number of Memory<br>Modules                                                                                                    | DIMM 1                    | DIMM 2          | DIMM 3          | DIMM 4          |
|----------------------------------------------------------------------------------------------------|---------------------------|-----------------|-----------------|-----------------|
| 1                                                                                                    | 1 <sup>st</sup>           |                 |                 |                 |
| 2                                                                                                    | 1 <sup>st</sup>           | 2 <sup>nd</sup> |                 |                 |
| 3                                                                                                    | 1 <sup>st</sup>           | 2 <sup>nd</sup> | 3 <sup>rd</sup> |                 |
| 4                                                                                                    | 1 <sup>st</sup>           | $2^{\text{nd}}$ | 3 <sup>rd</sup> | 4 <sup>th</sup> |
| RAM Type                                                                                                    | SDRAM                     |                 |                 |                 |
| Memory Module<br>Size (MB)                                                                                                    | 8/16/32/64/128/256 Mbytes |                 |                 |                 |
| Note: (1) 256 MB memory modules available on PC registered DIMM only. (2) Always install memory modules in the order prescribed in this table. (3) Do not install unbuffered and registered memory modules together. |                           |                 |                 |                 |

*Important:* It is of prime importance that you install DIMM modules as outlined in the table above in order to preserve signal integrity on 100MHz front side bus systems.

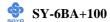

#### 2-3.3 Motherboard Connector

## 2-3.3.1 IDE Device Installation (HDD, CD-ROM)

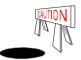

The 6BA+100 comes with four IDE connectors, with support for up to 8 IDE Devices. For the supported interface modes, refer to the table below:

| IDE<br>Connector | PIO mode | DMA<br>Mode | ULTRA<br>DMA33<br>(ATA 33) | ULTRA<br>DMA66<br>(ATA 66) |
|------------------|----------|-------------|----------------------------|----------------------------|
| IDE 1 & 2        | Yes      | Yes         | Yes                        | No                         |
| IDE 3 & 4        | Yes      | Yes         | Yes                        | Yes                        |

Note: It is required to connect the ATA66 HDDs with the ATA66 flat cable to the motherboard to maintain proper functionality and stability of the ATA66 high speed interface.

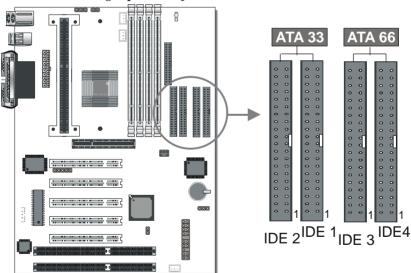

Connect one side of the ATA 33 or ATA 66 flat cable to the IDE device (HDD or CD-ROM) and plug the other end to the IDE1~IDE4 directionally keyed IDE connector on the Motherboard. ATA66 cable can be used backward compatible with ATA33 HDD.

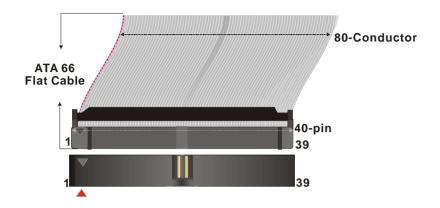

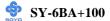

## 2-3.3.2 Floppy Drive Installation

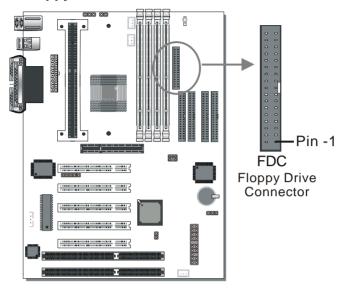

The system supports 5 possible floppy drive types: 720 KB, 1.2 MB, 1.44 MB and 2.88 MB. In addition, this Motherboard supports a 3-mode (720KB/1.2MB/1.44MB) floppy commonly used in Japan. Connect one side of the 34-pin flat cable to the floppy drive and plug the other end to the floppy drive connector on the Motherboard. This Motherboard can support up to 2 floppy drives.

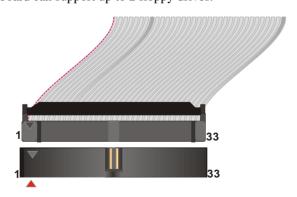

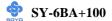

#### 2-3.3.3 Front Panel Connections

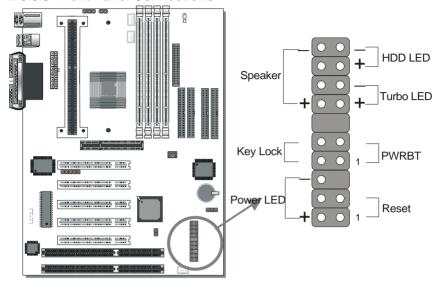

Plug the computer case's front panel devices to the corresponding headers on the Motherboard.

### 1. Power LED & KeyLock

Plug the Power LED cable into the 5-pin Keylock header.

Some systems may feature a KeyLock function with a front panel switch for enabling or disabling the keyboard. Connect the KeyLock switch to the 5-pin Keylock header on the Motherboard.

Please install according to the following pin assignment: pin 1,3 are for Power LED and pin 4,5 are for Keylock.

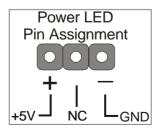

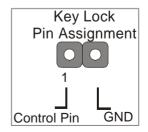

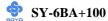

#### 2. Reset

Plug the Reset push-button cable into the 2-pin Reset header on the Motherboard. Pushing the Reset button on the front panel will cause the system to restart the boot-up sequence.

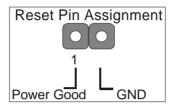

#### 3. Speaker

Attach the 4-pin PC speaker cable from the case to the Speaker header on the Motherboard.

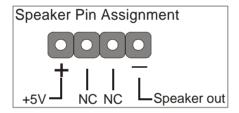

#### 4. Turbo LED

Connecting the 2-pin Turbo LED cable to the corresponding Turbo LED header will cause the LED to light whenever the system is in Turbo mode. The manufacturer has permanently set this Motherboard in Turbo mode due to most hardware and software compliance to turbo mode.

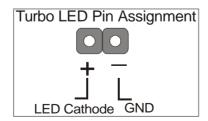

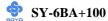

### 5. IDE LED

Attach the 2-pin IDE device LED cable to the corresponding IDE LED header on the Motherboard. This will cause the LED to lighten when an IDE (HDD, CD-ROM) device is active.

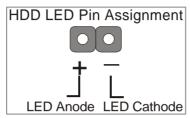

### 6. ATX Power On/Off Switch

Attach the 2-pin momentary type switch to the PWRBT header for turning On or Off your ATX power supply.

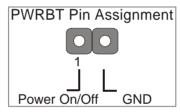

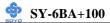

### 2-3.3.4 Back Panel Connections

All external devices such as the PS/2 keyboard, PS/2 mouse, printer, modem, USB can be plugged directly onto the Motherboard back panel.

Only after you have fixed and locked the Motherboard to the computer case can you start connecting the external peripheral devices.

When connecting an external device, use the following figure to locate and identify which back panel connector to plug the device to.

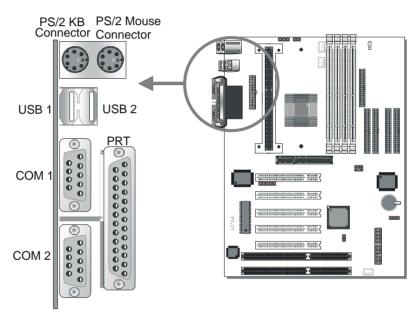

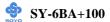

### 1. Onboard Serial Ports COM1/COM2

External peripherals that use serial transmission scheme include:

- serial mouse.
- and modem.

Plug the serial device cables directly into the COM1/COM2 9-pin male connectors located at the rear panel of the Motherboard.

### 2. Parallel Port PRT

This parallel port is used to connect the printer or other parallel devices. Plug the parallel device cable into the 25-pin female connector located at the rear panel of the Motherboard.

### 3. PS/2 Keyboard

Plug the keyboard jack directly into the 6-pin female PS/2 keyboard connector located at the rear panel of the Motherboard.

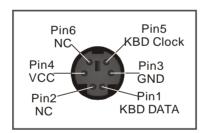

#### 4. PS/2 Mouse

Similarly, plug the mouse jack directly into the 6-pin female PS/2 mouse connector.

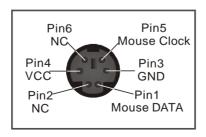

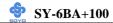

### 5. Universal Serial Bus USB1/USB2

This Motherboard provides two USB ports for your additional devices. Plug the USB device jack into the available USB connector USB1 or USB2.

- Standard device drivers come with the Win98 for commonly used USB devices.
- With Win95, use the flow UHCI specifications. To use USB devices under Win95, usually you have to install the device driver comes with the USB device you have purchased.

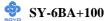

### 2-3.3.5 Other Connections

### 1. Wake-On-LAN (WOL)

Attach the 3-pin connector from the LAN card which supports the Wake-On-LAN (WOL) function to the JP44 header on the Motherboard. This WOL function lets users wake up the connected computer through the LAN card.

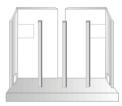

Please install according to the following pin assignment:

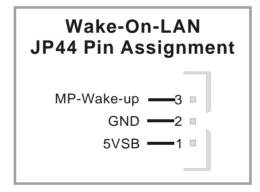

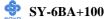

### 2. Infrared (IR1)

Plug the 5-pin infrared device cable to the IR1 header. This will enable the

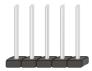

infrared transfer function. This Motherboard meets both the ASKIR and HPSIR specifications.

Please install according to the following pin assignment:

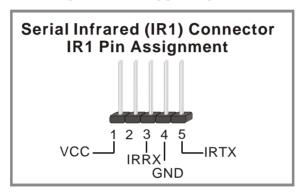

### 3. Other Display Cards

Insert other types of VGA cards into the PCI or ISA expansion slots according to card specifications.

### 4. Cooling Fan Installation

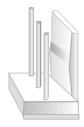

### (1) CPU Cooling Fan

After you have seated the CPU properly on the processor, attach the 3-pin fan cable to the CPUFAN connector on the Motherboard. The fan will stop when the system enters into Suspend Mode. (Suspend mode can be enabled from the BIOS Setup Utility, [POWER MANAGEMENT] menu.) To avoid damage to the system, install according to the following pin assignment:

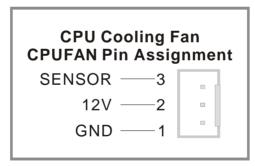

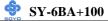

### (2) Chassis Cooling Fan

Some chassis also feature a cooling fan. This Motherboard features a CHAFAN connector to provide 12V power to the chassis fan. Connect the cable from the chassis fan to the CHAFAN 3-pin connector. Install according to the following pin assignment:

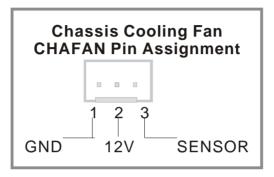

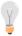

*Note:* CPUFAN must be installed for this Motherboard, CHAFAN is optional.

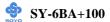

### 2-3.3.6 AGP VGA Card

Insert the AGP VGA card into the AGP slot. Then connect the monitor information cable to the AGP card back plane external connector. Follow the manufacturer's instructions to perform the AGP VGA drivers installation.

**Other Display Cards:** Insert other types of VGA cards into the PCI or ISA expansion slots according to card specifications.

### 2-3.3.7 PCI Audio Card

Some PCI soundcards require a PC-PCI DMA channel. Attach the 5-pin cable from your PCI audio card to the SB-LINK <sup>TM</sup>header on the Motherboard. The SB-LINK<sup>TM</sup> will forward requests for legacy DMA channel to the PCI Bus.

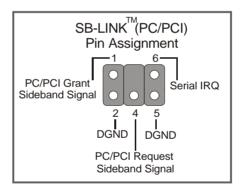

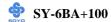

### 2-3.3.8 ATX Power Supply

Plug the connector from the power directly into the 20-pin male ATX PW connector on the Motherboard, as shown in the following figure.

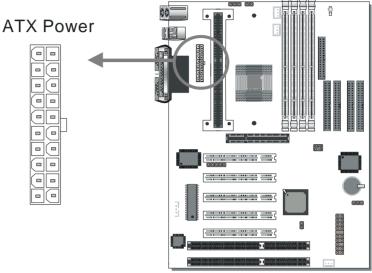

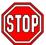

*Warning:* Follow these precautions to preserve your Motherboard from any remnant currents when connecting to power supply:

Turn off the power supply and unplug the power cord of the power supply before connecting to PW connector.

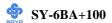

This motherboard requires a power supply, that meets the ATX 2.03 specifications. Make sure the power supply can support at least 720mA on the 5V Standby lead.

Please install the ATX power according to the following pin assignment:

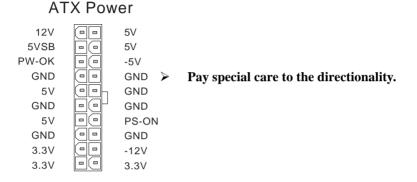

# 2-3.4 Jumper Setting

### **Step 1.** 5V Stand-by indicator LED (LED 1)

This LED is lit whenever the 5V Standby voltage coming from the ATX power supply is available. If you have connected your ATX power supply to the motherboard, LED 1 should be lit.

### **Step 2.** External Suspend Button (JP1)

Some cases come with a suspend button, insert the plug into JP1. In addition to this button, the system can also enter the suspend mode through your OS.

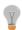

**Note:** Suspend mode only functions if your Power Management mode is APM. Make sure that the BIOS setting for Power Management is APM. Windows 98 can be installed with ACPI Power Management (default is APM), in this case suspend mode will not function either.

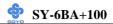

### **Step 3.** CPU multiplier release Jumper: (JP8)

Closing JP8 can make higher multiplier settings available on some INTEL CPUs. For technical details read the following:

Your Pentium CPU has an input pin B21 (100/66# signal) to tell it at what Front Side Bus (FSB) Frequency it is running; JP8 is connected to this input pin. The actual FSB Frequency is however set through the BIOS and it may therefore differ from the Frequency specified to the CPU through JP8.

Because some INTEL CPUs have their multipliers limited at a FSB Frequency of 100MHz and higher, telling the CPU that it is running at 66MHz though JP8 while setting a different (higher) FSB Frequency in the BIOS may allow the user to set a higher multiplier value. Doing so will however force your CPU to operate out of its specifications, and therefore SOYO can not guarantee the proper functioning of your system.

Refer to the following table:

| Mode                                       | JP8       |
|--------------------------------------------|-----------|
| 66MHz FSB clock CPUs Setting               |           |
| 66MHz FSB clock CPUs must use this setting | short     |
| 100MHz FSB clock CPUs Setting              |           |
| Normal                                     | open open |
| Possible higher multiplier limit           | short     |

Note: Shorting the jumper will tell the CPU that it is running on 66MHz, this will release more multiplier settings on some INTEL CPUs, but will make the system operate out of its specifications if the actual frequency is 100 MHz or higher.

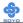

### **Step 4.** Power-On by Keyboard Jumper (JP10)

You can choose to enable the Power-On by Keyboard function by shorting pin 1-2 on jumper JP10, otherwise, short pin 2-3 to disable this function.

| Power-On by<br>Keyboard | Enable                                                     | Disable                                                          |
|-------------------------|------------------------------------------------------------|------------------------------------------------------------------|
| JP10 Setting            | Short pin 1-2 to enable the Power-On by Keyboard function. | Short pin 2-3 and the Power-On by Keyboard function is disabled. |

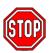

*Note:* When using the Power-On by Keyboard function, please make sure the ATX power supply can take at least 720mA load on the 5V Standby lead (5VSB) to meet the standard ATX specification.

# 2-3.5 CMOS Clearing (JP5)

In some cases the CMOS memory may contain wrong data, follow the steps below to clear CMOS memory.

- 1. Clear the CMOS memory by momentarily shorting pin 2-3 on jumper JP5. This jumper can be easily identified by its white colored cap.
- 2. Then put the jumper back to 1-2 to allow writing new of data into the CMOS memory.

| CMOS<br>Clearing | Clear CMOS Data                                        |       | Retain CM                                  | OS Data |
|------------------|--------------------------------------------------------|-------|--------------------------------------------|---------|
| JP5 Setting      | Short pin 2-3 for at least 5 seconds to clear the CMOS | 1 2 3 | Short pin 1-2<br>to retain new<br>settings | 1 2 3   |

*Note:* You must unplug the ATX power cable from the ATX power connector when performing the CMOS Clear operation.

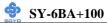

### 2-3.6 Power On

You have now completed the hardware installation of your Motherboard successfully.

- 1. Turn the power on
- 2. To enter the BIOS Setup Utility, press the <DEL> key while the system is performing the diagnostic checks,

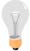

*Note:* If you have failed to enter the BIOS, wait until the boot up sequence is completed. Then push the RESET button and press <DEL> key again at the beginning of boot-up, during diagnostic checks.

Repeat this operation until you get the following screen.

3. The BIOS Setup screen appears:

| ROM PCI/ISA BIOS<br>CMOS SETUP UTILITY |                                                            |  |  |
|----------------------------------------|------------------------------------------------------------|--|--|
| AWARD SOF                              | TWARE, INC.                                                |  |  |
| SOYO COMBO SETUP                       | INTEGRATED PERIPHERALS                                     |  |  |
| STANDARD CMOS SETUP                    | SUPERVISOR PASSWORD                                        |  |  |
| BIOS FEATURES SETUP                    | USER PASSWORD                                              |  |  |
| CHIPSET FEATURES SETUP                 | IDE HDD AUTO DETECTION                                     |  |  |
| POWER MANAGEMENT SETUP                 | SAVE & EXIT SETUP                                          |  |  |
| PNP/PCI CONFIGURATION                  | EXIT WITHOUT SAVING                                        |  |  |
| LOAD SETUP DEFAULTS                    |                                                            |  |  |
|                                        |                                                            |  |  |
| Esc : Quit                             | $\uparrow \downarrow \rightarrow \leftarrow$ : Select Item |  |  |
| F10 : Save & Exit Setup                | (Shift) F2 : Change Color                                  |  |  |
| Time, Date, Hard Disk Type             |                                                            |  |  |

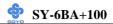

### 2-3.7 Quick BIOS Setup

This Motherboard does not use any hardware jumpers to set the CPU frequency. Instead, CPU settings are software configurable with the BIOS [SOYO COMBO SETUP]. The [SOYO COMBO SETUP] menu combines the main parameters that you need to configure, all in one menu, for a quick setup in BIOS.

After the hardware installation is complete, turn the power switch on, then press the <DEL> key during the system diagnostic checks to enter the Award BIOS Setup program. The CMOS SETUP UTILITY will display on screen. Follow these steps to configure the CPU settings.

SETUP UTILITY will display on screen. Then, follow these steps to configure the CPU settings.

### Step 1. Select [STANDARD CMOS SETUP]

Set [Date/Time] and [Floppy drive type], then set [Hard Disk Type] to "Auto".

### Step 2. Select [LOAD SETUP DEFAULT]

Select the "LOAD SETUP DEFAULT" menu and type "Y" at the prompt to load the BIOS optimal setup.

### Step 3. Select [SOYO COMBO SETUP]

Move the cursor to the [CPU Frequency] field to set the CPU frequency.

### (1) CPU Name & CPU ID

The BIOS will read the CPU name string and CPU ID code From the CPU and it will display it here. This item provides information only and can not be change.

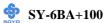

### (2) CPU Frequency

Available [CPU Frequency] settings on your SY-6BA+100 Motherboard are detailed in the following table.

| CPU Frequ         | ency (MHz)           | Select the working frequency of your Pentium® III, Pentium® II, |
|-------------------|----------------------|-----------------------------------------------------------------|
| ☐ Manual          | 350MHz (100 x 3.5)   | Celeron™ processor among                                        |
| 233MHz (66 x 3.5) | 400MHz (100 x 4 )    | these preset values.                                            |
| 266MHz (66 x 4 )  | 450MHz (100 x 4.5)   | Note: Mark the checkbox                                         |
| 300MHz (66 x 4.5) | 500MHz (100 x 5 )    | that corresponds to the working frequency of your Pentium® III  |
| 333MHz (66 x 5 )  | 550MHz (100 x 5.5)   | Pentium® III, Celeron™                                          |
| 366MHz (66 x 5.5) | ☐600MHz (100 x 6 )   | processor in case the CMOS configuration should be lost.        |
| 400MHz (66 x 6 )  | ☐ 650MHz (100 x 6.5) | Comiguration should be lost.                                    |
| 433MHz (66 x 6.5) | 700MHz (100 x 7 )    |                                                                 |
| 466MHz (66 x 7 )  | 750MHz (100 x 7.5)   |                                                                 |
| 500MHz (66 x 7.5) | 800MHz (100 x 8.0)   |                                                                 |
|                   |                      |                                                                 |

If you set this field to [Manual], you are required to fill in the next two consecutive fields: (a) the CPU Host/PCI Clock, and (b) the CPU Ratio.

### (a) CPU Host/PCI Clock

|                | CPU H           | lost / PC       | [ Clock         |                 | Under this item you find the                                 |
|----------------|-----------------|-----------------|-----------------|-----------------|--------------------------------------------------------------|
| <b>□</b> 66/33 | □95/31          | <b>□</b> 115/38 | <b>124/41</b>   | <b>1</b> 40/35  | frequencies your PCI and AGP slots run at. These frequencies |
| <b>□</b> 75/37 | <b>□</b> 100/33 | <b>□</b> 117/39 | <b>□</b> 126/31 | <b>□</b> 142/35 | are derived from the CPU host                                |
| <b>□</b> 78/39 | <b>□</b> 105/35 | □118/39         | <b>□</b> 133/33 |                 | clock in the following way:                                  |
| □81/40         | <b>□</b> 110/36 | <b>□</b> 120/40 | <b>□</b> 135/33 | II 1150/37      | CPU host clock > 100MHz<br>PCI = CPU host clock /3,          |
| □83/40         | <b>□</b> 112/37 | <b>□</b> 122/37 | <b>□</b> 137/34 | <b>□</b> 155/38 | CPU host clock < 100MHz                                      |
| □90/30         | <b>□</b> 113/37 | <b>□</b> 124/31 | □138/34         |                 | PCI = CPU host clock /2,                                     |

### (b) CPU Ratio

After you have selected the CPU Host/ PCI Clock, choose the right multiplier for the CPU. CPU Ratio options are:

| □ x 2          | □ x 2.5        | <b>□</b> x 3 | □ x 3.5      | □ x 4          |
|----------------|----------------|--------------|--------------|----------------|
| <b>□</b> x 4.5 | □ x 5          | □ x 5.5      | <b>□</b> x 6 | <b>□</b> x 6.5 |
| <b>□</b> x 7   | <b>□</b> x 7.5 | □ x 8        |              |                |

The CPU frequency is then defined as [host clock freq.] x [multiplier], and

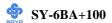

should the working frequency of your CPUs processor.

### (c) AGP Clock

This option allows you to manually adjust the AGP host bus clock frequency to a value determined as a fraction of the CPU host clock. For example:

With a CPU front side bus of 100MHz,

[Auto] sets → When [auto] is selected and the (FSB Frequency) is less then 100MHz, it will be divided by [/ 1]. Otherwise it will be divided by [/ 1.5].

[/1] sets  $\rightarrow$  AGP Clock = 100MHz [/1.5] sets  $\rightarrow$  AGP Clock = 66.6MHz

AGP Clock options are:

| ☐ Auto | <b>□</b> ÷1.0 | <b>□</b> ÷1.5 |
|--------|---------------|---------------|
|--------|---------------|---------------|

### (d) Vcore Voltage Adjust

The CPU notifies the board of what core voltage it requires by its VID outputs. The on-board voltage regulator uses the VID code to set the core voltage. If the **Vcore Voltage Adjust** is set to normal, the Vcore will be exactly what the VID code specifies. If an adjustment percentage is selected the Vcore will be that percentage higher than the VID code specifies. For instance the CPU VID code specifies 2.0V and the Vcore Voltage adjust is set to +10.0% the actual CPU Voltage will be 2.2V. This function should only be used if the CPU is running on FSB Frequencies beyond the CPU specifications, note that SOYO does not guarantee system stability if this item is not set to normal.

Don't forget to raise the upper limit of the CPU Vcore monitoring voltage in the Hardware Doctor™ utility if Vcore is set to higher voltage than VID specifies.

| ☐ Normal | <b>1</b> + 2.5 % | <b>1</b> + 5.0 % | $\Box$ + 7.5% | <b>□</b> +10.0 % |
|----------|------------------|------------------|---------------|------------------|

# Step 4. Select [SAVE & EXIT SETUP]

Press **<Enter>** to save the new configuration to the CMOS memory, and continue the boot sequence.

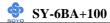

# 2-3.8 Troubleshooting at First Start

### Video (no display) related issues

I built a new computer system using a Soyo board and nothing happens when turning it on, no video and no beeps from the PC speaker. What is happening and how can it be fixed?

No screen and no beeps mean that your CPU and motherboard do not work at all. It could be that the CPU is not seated correctly or that a component on the M/B is grounded (shorted) with the case. Also make sure to check the voltage setting switch (110V/220V) on the back of the power supply. To isolate the problem do the following:

- 1. Press and hold down on the "Ins" (insert) key while turning on the computer until you get video. If you do not get video then,
- 2. Double-check jumpers setting on you motherboard and remove all add-on cards, unplug all hard-disk and floppy-disk drive cables and see if you can hear some beeps. If you still do not get any beeps, then try putting the motherboard on the table (to isolate it from the case) with the CPU and speaker only, and give it one more try.

# I hear a series of beeps and I do not get anything from my monitor. What could be wrong?

The following lists some basic beep codes and their possible meanings:

- One long beep and 3 very short beeps The video card is not detected by the motherboard. Please re-seat your video card. If you are using an AGP card, please push your AGP card down real hard. You may have to push VERY hard without the AGP card mounting screw. Make sure not to insert the card the other way around.
- Continuous beeps One or more of the memory modules is not seated correctly in its socket.

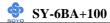

# My PCI VGA card works fine with my system, but when I put in a new AGP card, it does not give me any video. Is my AGP slot bad?

This is a common problem with AGP video cards. The reason is that your AGP card did not get seated into the AGP slot fully and firmly. Please push your AGP card down into the socket real hard, it should snap twice. You may have to unscrew the AGP card to allow the card to go further down. Do take care not to damage the card by using too much force.

# I get distorted video my AGP card right after I save my bios. Why is that?

The cause is likely that your AGP card is not running at the correct bus speed. To fix this, please clear the CMOS via JP5 and if it still does not work, please upgrade your motherboard bios to the latest version.

### **BIOS Issues**

### Where can I find the BIOS revision of my mainboard?

It will be displayed on the up-left corner on the screen during boot-up. It will show as your board type followed by the revision number, such as 5EH\_2CA1 (meaning revision 2CA1 for the SY-5EH board) or 6BA+ IV 2AA2 which means SY-6BA+ IV motherboard with 2AA2 bios.

### Where can I find the latest BIOS of my motherboard?

Please go to the technical support page of one of the SOYO websites (Taiwan: <a href="www.soyo.com.tw">www.soyo.com.tw</a>), and look up your motherboard to find the latest BIOS revision.

### Hard disk, floppy drive, CD-ROM etc

# When I boot up my new computer I got "floppy boot failure" and the LED on the floppy stays on

Make sure the red wire of floppy ribbon cable goes to Pin1 on the floppy drive side (don't trust the "key lock" or "notch") and use the end-connector of the cable (don't use middle one).

### **Modem issues**

I get an "I/O Conflict" message when I turn on my system and I can not get my modem to work

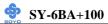

What you need to do is to disable 'COM2' (or UART2 or serial port 2) in the bios under integrated peripheral setup.

# I have installed my modem drivers several times and I still cannot get my modem to work. Why?

If you are sure that the modem driver has been installed correctly, then you need to install the south bridge driver from the SOYO CD, this is because Windows does not properly recognize relatively new chipsets.

### **Audio Issues**

I do not get any sound from my sound card. What could be wrong? Please make sure the speaker is connected to the speaker out port on your sound card.

# In Device Manager, I keep getting yellow exclamation signs on my sound port even though I have installed my sound driver several times and I could not get my sound card to work. What is wrong?

It is likely that you did not have the correct driver installed. If you are sure that the correct sound driver has been installed, then please install the 'south bridge' driver for the motherboard.

# The sound is working in my system, but when I play CD music from the CD-ROM, I do not get any sound. What is wrong?

This is because the 3-wire audio cable from the CD-ROM to the sound card is not connected or it is loose.

# The sound from my sound card is distorted when Windows starts. What is wrong?

First, if you are using an ISA sound card, please make sure the IRQ needed for the sound card is set to 'Legacy ISA' in the bios. In other words, if your ISA sound card takes IRQ5, then set IRQ5 to 'Legacy ISA'. Next, install the 'south bridge' driver for the motherboard.

The sound and everything else works fine except that the recorder and microphone do not work. What is wrong?

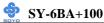

This is because the recorder and microphone in the Windows are not enabled. Please go to sound properties and enable them.

### Lock up (freeze)

When I boot up my system, everything works fine. It sees my CPU and memory, detects my hard drive, floppy drive and CD-ROM but locks up at "Verify DMI pool data...", and it won't go any further. What should I do?

Please clear the CMOS via JP5 then choose 'load setup default' in the bios and save the bios and exit. Next, unplug all other add-on cards except the video card and floppy drive controller, and see if it can boot from floppy. Then put back the peripherals one by one to identify which one causes the lockup. If you are running a Cyrix CPU, make sure the 'linear burst function' is enabled in the bios.

### I can not get my board to run properly.

Please make sure you have the latest bios and driver from the SOYO web site at: <a href="http://www.soyo.com">http://www.soyo.com</a>

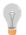

# Note on Over-clocking Capability

The SY-6BA+100 provides over-clocking capability. Due to the over-clocking setting your system may fail to boot up or hang during run time. Please perform the following steps to recover your system from the abnormal situation:

- 1. Turn off system power (If you use an ATX power supply, and depending on your system, you may have to press the power button for more than 4 seconds to shut down the system.)
- 2. Set the JP8 and JP9 to short if you use a FSB 66MHz CPU
- Press and hold down the <Insert> key while turning on the system power. Keep holding down the <Insert> key until you see the message of the CPU type and frequency shown on the screen.
- 4. Press the <Del> key during the system diagnostic checks to enter the

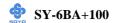

Award BIOS Setup program.

- 5. Select [SOYO COMBO SETUP] and move the cursor to the [CPU Frequency] field to set the proper working frequency.
- 6. Select [Save & Exit SETUP] and press <Enter> to save the new configuration to the CMOS memory, and continue the boot sequence.

Note: SOYO does not guarantee system stability if the user over clocks the system. Any malfunctions due to over-clocking are not covered by the warranty.

### 2-3.9 Power Off

There are two possible ways to turn off the system:

- 1. Use the **Shutdown** command in the **Start Menu** of Windows 95/98 to turn off your computer.
- Press the mechanical power-button and hold down for over 4
  seconds, to shutdown the computer. If you press the power-button for
  less than 4 seconds, then your system will enter into Suspend Mode.

You are now ready to configure your system with the BIOS setup program.

Go to Chapter 3: BIOS SETUP

# Chapter 3

# **BIOS SETUP UTILITY**

This Motherboard's BIOS setup program uses the ROM PCI/ISA BIOS program from Award Software Inc.

To enter the Award BIOS program's Main Menu:

- 1. Turn on or reboot the system.
- 2. After the diagnostic checks, press the [Del] key to enter the Award BIOS Setup Utility.

| ROM PCI/ISA BIOS<br>CMOS SETUP UTILITY |                                                            |  |  |  |
|----------------------------------------|------------------------------------------------------------|--|--|--|
| AWARD SOF                              | TWARE, INC.                                                |  |  |  |
| SOYO COMBO SETUP                       | INTEGRATED PERIPHERALS                                     |  |  |  |
| STANDARD CMOS SETUP                    | SUPERVISOR PASSWORD                                        |  |  |  |
| BIOS FEATURES SETUP                    | USER PASSWORD                                              |  |  |  |
| CHIPSET FEATURES SETUP                 | IDE HDD AUTO DETECTION                                     |  |  |  |
| POWER MANAGEMENT SETUP                 | SAVE & EXIT SETUP                                          |  |  |  |
| PNP/PCI CONFIGURATION                  | EXIT WITHOUT SAVING                                        |  |  |  |
| LOAD SETUP DEFAULTS                    |                                                            |  |  |  |
|                                        | <b>^</b> .                                                 |  |  |  |
| Esc : Quit                             | $\uparrow \downarrow \rightarrow \leftarrow$ : Select Item |  |  |  |
| F10 : Save & Exit Setup                | (Shift) F2 : Change Color                                  |  |  |  |
| Time, Date, Hard Disk Type             |                                                            |  |  |  |

### **Selecting items**

- Use the arrow keys to move between items and select fields.
- From the Main Menu press arrow keys to enter the selected submenu.

### **Modifying selected items**

• Use the [Up]/[Down] keys to modify values within the selected fields. Some fields let you enter values directly.

**Hot Keys:** Function keys give you access to a group of commands throughout the BIOS utility.

| Function | Command                | Description                                                                                  |
|----------|------------------------|----------------------------------------------------------------------------------------------|
| F1       | Help                   | Gives the list of options available for each item.                                           |
| Shift F2 | Color                  | Change the color of the display window.                                                      |
| F5       | Old values             | Restore the old values. These are the values that the user started the current session with. |
| F6       | Load BIOS<br>Defaults  | Loads all options with the BIOS Setup default values.                                        |
| F7       | Load Setup<br>Defaults | Loads all options with the Power-On default values.                                          |
| F10      | Save & Exit<br>Setup   | Saves your changes and reboots the system.                                                   |
| [Esc]    | Quit                   | Lets you return at anytime and from any location to the Main Menu.                           |

### SAVE AND EXIT SETUP

Select the [SAVE & EXIT SETUP] option from the Main Menu to save data to CMOS and exit the setup utility. This option saves all your changes and causes the system to reboot.

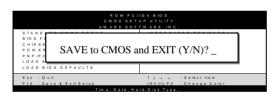

Type [Y] to save the changes and exit or [N] to return to the Main Menu and keep current values.

#### EXIT WITHOUT SAVING

Selecting the [EXIT WITHOUT SAVING] option allows you to abandon all data and exit setup, therefore ignoring all your changes.

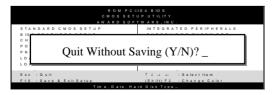

Type [Y] to abandon changes and exit or [N] to return to the Main Menu and keep current values.

### 3-1 SOYO COMBO SETUP

This Motherboard does not use any hardware jumpers to set the CPU frequency. Instead, CPU settings are software configurable with the BIOS [SOYO COMBO SETUP].

After the hardware installation is complete, turn the power switch on, then press the <DEL> key during the system diagnostic checks to enter the Award BIOS Setup program. The CMOS SETUP UTILITY will display on screen. Then, select the [SOYO COMBO SETUP] option from the main menu and press the <Enter> key.

| ROM PCI/ISA BIOS                   |                  |                                                                        |  |  |  |
|------------------------------------|------------------|------------------------------------------------------------------------|--|--|--|
|                                    | SOYO COMBO SETUP |                                                                        |  |  |  |
|                                    | AWARD SO         | FTWARE, INC.                                                           |  |  |  |
| CPU Name : Pentium II,             | CPU ID : 0665    | CPU Warning Temperature : Disabled                                     |  |  |  |
| CPU Frequency (MHz)                | : Manual         | Current System Temp. : 26 ½ C / 78 ½ F                                 |  |  |  |
| CPU Host/PCI Clock                 | : 100/33 MHz     | Current CPU Dio Temp. : 28 ½ C / 82 ½ F                                |  |  |  |
| CPU Ratio                          | : X 3.5 = 350MHz | Current CPUFAN Speed : 5433 RPM                                        |  |  |  |
| AGP Clock                          | = 66MHz          | Current PWRFAN Speed : 0 RPM                                           |  |  |  |
| Vcore Voltage Adjust               | : Normal         | Current CHAFAN Speed : 0 RPM                                           |  |  |  |
| Boot Sequence                      |                  | Vcore : 1.98 V VTT (V) : 1.50 V                                        |  |  |  |
| Processor Number Feature : Enabled |                  | 3.3 (V) : $3.55 V + 5 (V)$ : $4.94 V$                                  |  |  |  |
| CPU L2 Cache ECC Checking          | •                | +12 (V) : 11.97 V -12 (V) : -12.04 V                                   |  |  |  |
| CPU L2 Latency Adjust              |                  | - 5 (V) : - 0.02 V VBAT(V) : 3.07 V                                    |  |  |  |
| Quick Power On Self Test           | : Enabled        | 5VSB(V) : 5.02 V                                                       |  |  |  |
| POWER ON Function                  | : BUTTYON ONLY   | CPUFAN Off In Suspend : Enabled                                        |  |  |  |
| 1 0 WER OIV I unction              | . Bellion onel   | C.I.H. 4-WAY Protection : Enabled                                      |  |  |  |
|                                    |                  | ESC : Quit $\uparrow \downarrow \rightarrow \leftarrow$ : Select Item: |  |  |  |
| Soft – Off by PWR-BTTN             | : Instant-Off    | F1 : Help PU / PD / + / - : Modify                                     |  |  |  |
| Power-On by Ring/LAN               | : Enabled        | F5 : Old Values (Shift) F2 : Color                                     |  |  |  |
| Resume by Alarm                    | : Disabled       | F7 : Load Setup Defaults                                               |  |  |  |
|                                    |                  | 1                                                                      |  |  |  |

The [SOYO COMBO SETUP] menu combines the main parameters that you need to configure, all in one menu, for a quick setup in BIOS.

# 3-1.1 Quick CPU Frequency Setup

| Quick CPU<br>Frequency Setup | Setting                                                                                                    | Descrip                                                                                            | •                                                                                                    |                                                                                                    | Note                                                                         |
|------------------------------|----------------------------------------------------------------------------------------------------|----------------------------------------------------------------------------------------------------|----------------------------------------------------------------------------------------------------|----------------------------------------------------------------------------------------------------|------------------------------------------------------------------------------|
| CPU Name &<br>CPU ID         | The BIOS will r<br>From the CPU<br>information onl                                                                                                    |                                                                                                    |                                                                                                    |                                                                                                    |                                                                              |
| CPU Frequency                | Manual 266MHz (66 300MHz (66 333MHz (66 366MHz (66 400MHz (66 433MHz (66 500MHz (66 533MHz (66 Select the wo among these Note: Setting in the next tw                                                   | x 4.5)<br>x 5)<br>x 5.5)<br>x 6.5)<br>x 6.5)<br>x 7)<br>x 7.5)<br>x 8)<br>orking free<br>preset va | 350MHz<br>400MHz<br>450MHz<br>500MHz<br>550MHz<br>600MHz<br>700MHz<br>750MHz<br>800MHz<br>equency of<br>the solution.      | (100 x 4.5)<br>(100 x 5)<br>(100 x 5.5)<br>(100 x 6.5)<br>(100 x 6.5)<br>(100 x 7)<br>(100 x 7.5)<br>(100 x 8)<br>Fyour Slot 1 parallel requires                                                    | you to fill                                                                  |
| If [CPU Frequency]           | Host/PCI Clo                                                                                                    |                                                                                                    | ` ,                                                                                                    | U Ratio.                                                                                                    |                                                                              |
| CPU Host/PCI Clock           | 66/33 MHz<br>75/37 MHz<br>78/39 MHz<br>81/40 MHz<br>83/40 MHz<br>90/30 MHz<br>95/31 MHz<br>100/33 MHz<br>105/35 MHz<br>110/36 MHz<br>112/37 MHz<br>113/37 MHz<br>115/38 MHz<br>117/39 MHz<br>118/39 MHz | 120/4<br>122/3<br>124/3<br>124/4<br>126/3<br>133/3<br>135/3<br>137/3<br>140/3<br>142/3<br>150/3    | 0 MHz<br>7 MHz<br>1 MHz<br>1 MHz<br>1 MHz<br>3 MHz<br>3 MHz<br>4 MHz<br>4 MHz<br>5 MHz<br>5 MHz<br>6 MHz<br>7 MHz<br>8 MHz | Select the host your Slot 1 pro among these w <i>Note:</i> For the chipset, 66 a MHz host of frequencies acceptable. If the system is not guarant other frequencies to the limitation this chipset. | ocessor values. e BX and 100 ock are However, tability attend for ancies due |

# **Quick CPU Frequency Setup (Continued)**

| Quick CPU<br>Frequency Setup | Setting                                                                                                    | Description                                                                                                    | Note                                                                               |  |  |  |
|------------------------------|----------------------------------------------------------------------------------------------------|----------------------------------------------------------------------------------------------------|------------------------------------------------------------------------------------|--|--|--|
| If [CPU Frequency]           | field is set to                                                                                                    | o [Manual]                                                                                                    |                                                                                    |  |  |  |
| CPU Ratio                    | multiplier for 5.5,6,6.5,7.0 as [host clock                                                                                                    | er you have selected the host clock, choose the right tiplier for the CPU. Options are: [3., 3.5, 4, 4.5, 5, 6,6.5,7.0,7.5,8.0]. The CPU frequency is then defined host clock freq.]x[multiplier], and should the working quency of your Pentium <sup>®</sup> III, Pentium <sup>®</sup> II & Celeron <sup>TM</sup> cessor.                                                                                                    |                                                                                    |  |  |  |
| AGP Clock                    | Auto                                                                                                    |                                                                                                    | Default                                                                            |  |  |  |
|                              | / 1 T / 1.5                                                                                                    | This option allows you to manually adju<br>AGP host bus clock frequency to a value<br>determined as a fraction of the CPU host                                                                                                    | e                                                                                  |  |  |  |
|                              | V <sub>[,</sub>                                                                                                    | For example:<br>With a CPU front side bus of 66M / 1] sets $\rightarrow$ AGP Clock = 66 / 1.5] sets $\rightarrow$ AGP Clock = 44                                                                                                    | 6MHz                                                                               |  |  |  |
| Vcore voltage                | Normal                                                                                                    |                                                                                                    | Default                                                                            |  |  |  |
| Adjust                       | +5.0% v +7.5 % c v +10.0% v v s s s h ii the thing of the thing of the | The CPU notifies the board of what poltage it requires by its VID outpon-board voltage regulator uses the ode to set the core voltage. If the voltage adjust is set to normal, the vill be exactly what the VID code pecifies. If an adjustment percentage elected the Vcore will be that perhips than the VID code specifies anstance the VID code specifies 2.0 the Vcore Voltage Adjust is set to the actual CPU voltage will be 2.2 unction should only be used if the unning on FSB Frequencies beyon CPu specifications. | uts. The e VID Vcore Vcore age is centage s. If for 0V and +10.0% V. This e CPU is |  |  |  |

# 3-1.2 System Boot Control Settings

| Setting                                                                                                    | Description                                                                                                    | Note                                                                                                    |
|----------------------------------------------------------------------------------------------------|----------------------------------------------------------------------------------------------------|----------------------------------------------------------------------------------------------------|
| A, C, SCSI C, A, SCSI C, CD-ROM, A CD-ROM, C, A D, A, SCSI E, A, SCSI F, A, SCSI SCSI, A, C SCSI, C, A C only | Choose the boot sequence adapted to your needs, for example:  • [A, C, SCSI] means the BIOS will look for an operating system first in drive A, then in drive C, and eventually in SCSI device. |                                                                                                    |
|                                                                                                    | A, C, SCSI<br>C, A, SCSI<br>C, CD-ROM, A<br>CD-ROM, C, A<br>D, A, SCSI<br>E, A, SCSI<br>F, A, SCSI<br>SCSI, A, C<br>SCSI, C, A                                                                  | A, C, SCSI C, A, SCSI C, CD-ROM, A CD-ROM, C, A D, A, SCSI E, A, SCSI F, A, SCSI SCSI, A, C SCSI, C, A C only  Choose the boot sequence adapted to your needs, for example:  [A, C, SCSI] means the BIOS will look for an operating system first in drive A, then in drive C, and eventually in SCSI device. |

# 3-1.3 Processor Number Feature Setting

|                        | Setting  | Description                       | Note    |
|------------------------|----------|-----------------------------------|---------|
| Processor              | Disabled | Setting this item to enabled will |         |
| Number Feature Enabled |          | allow application programs to     | Default |
|                        |          | read the ID-code in your Pentium  |         |
|                        |          | III CPU, disabling this item will |         |
|                        |          | not allow any program to read     |         |
|                        |          | the CPU ID code.                  |         |

### 3-1.4 L2 Cache Memory

|                       | Setting   | Description                         | Note    |
|-----------------------|-----------|-------------------------------------|---------|
|                       |           |                                     |         |
| CPU L2 Cache          | Disabled  |                                     |         |
| ECC Checking          | Enabled   | This option activates the CPU L2    | Default |
|                       |           | cache ECC checking function.        |         |
|                       |           |                                     |         |
| <b>CPU L2 Cache</b>   | Def 02    | This item allows the user to adjust |         |
| <b>Latency Adjust</b> | Set 01~15 | the CPU L2 cache latency. This      | Default |
|                       |           | item should only be used by         |         |
|                       |           | experienced users. Setting it to an |         |
|                       |           | inappropriate value can crash the   |         |
|                       |           | system.                             |         |

# 3-1.5 Quick Power On Self Test Setting

|                       | Setting  | Description             | Note    |
|-----------------------|----------|-------------------------|---------|
| <b>Quick Power On</b> | Disabled |                         |         |
| Self Test             | Enabled  | Provides a fast POTS at | Default |
|                       |          | boot-up.                |         |

# 3-1.6 Power Management

| PM Events               | Setting                 | Description                                                                                                    | Note    |  |
|-------------------------|-------------------------|----------------------------------------------------------------------------------------------------|---------|--|
| POWER ON<br>Function    | BUTTON-ONLY             | Disables the Wake-Up by Keyboard function.                                                                                                    | Default |  |
|                         | KB Power ON<br>Password | Enables you to wake-up the system by entering a password at the keyboard.                                                                                               |         |  |
|                         | Hot Key                 | You can wake-up the system by pressing the key combination of your choice (Ctrl-F1~F12).                                                                                |         |  |
| If [POWER ON            | Function] is se         | et to [KB Power ON Password]                                                                                                    |         |  |
| KB Power ON<br>Password |                         | Set the password that will wake-up your system.                                                                                                    |         |  |
| If [POWER ON            | Function] is se         | et to [Hot Key]                                                                                                    |         |  |
| KB Power ON<br>Password |                         | hoose the key combination that will the system. [Ctrl-F1 to Ctrl-F12]                                                                                                   | l wake- |  |
| Soft-Off by             | Instant-off             |                                                                                                    | Default |  |
| PWR-BTTN                | Sec. se                 | urns off the system power 4 conds after pushing the power atton.                                                                                                    |         |  |
| Power-On by             | Disabled                |                                                                                                    | Default |  |
| Ring/LAN                |                         | he system will self-power on me<br>hen the modem is ringing.                                                                                                    |         |  |
| Resume by               | Disabled Tl             | he system ignores the alarm.                                                                                                    | Default |  |
| Alarm                   | th<br>If<br>w           | et alarm to power on the system by<br>e date (1-31) or time (hh:mm:ss).<br>the date is set to [0], the system<br>ill self-power on by alarm<br>veryday at the set time. |         |  |

# 3-1.7 CPU Device Monitoring

| CPU Device                                                  | Setting  | Description                                                                                                    | Note    |
|-------------------------------------------------------------|----------|----------------------------------------------------------------------------------------------------|---------|
| Monitoring                                                  | betting  | Description                                                                                                    | 11010   |
| Withing                                                     |          |                                                                                                    |         |
| CPU Warning                                                 | Disabled |                                                                                                    | Default |
| Temperature                                                 | Enabled  | Set CPU temperature from 50°C to 70°C. The CPU will slow down when CPU temperature goes beyond the preset value. The CPU will continue to run slow until the temperature returns back within the safe range. |         |
| Current System<br>Temp.                                     | °C/°F    | Show the current status of the system temperature.                                                                                                    |         |
| Current CPU<br>Temperature                                  | °C/°F    | Show the current status of CPU temperature.                                                                                                    |         |
| Current<br>CPUFAN Speed                                     | °C/°F    | Show the current status of CPU Fan                                                                                                    |         |
| Current<br>PWRFAN Speed                                     | °C/°F    | Show the current status of the Power Fan                                                                                                    |         |
| Current<br>CHAFAN Speed                                     | °C/°F    | Show the current status of the chassis Fan                                                                                                    |         |
| Vcore, VTT,<br>3.3V, +12V, -5V,<br>+5V, -12V,<br>VBAT, 5VSB | V        | Show the current voltage status.                                                                                                    |         |
| CPUFAN Off In                                               | Disabled | Disables the PM timer.                                                                                                    |         |
| Suspend                                                     | Enabled  | Switches off the CPU Fan when the system enters Suspend Mode.                                                                                                    | Default |

# 3-1.8 C.I.H. 4-WAY Protection Setting

|              |          | <u>_</u>                              |         |
|--------------|----------|---------------------------------------|---------|
|              | Setting  | Description                           | Note    |
|              |          |                                       |         |
| C.I.H. 4-WAY | Disabled | When set to enabled, the BIOS can     |         |
| Protection   | Enabled  | only be programmed through            | Default |
|              |          | AWDFLASH, making sure that any        |         |
|              |          | virus is unable to program the system |         |
|              |          | BIOS. Set to disable the BIOS can be  |         |
|              |          | programmed the traditional way.       |         |

### 3-2 STANDARD CMOS SETUP

Select the [STANDARD CMOS SETUP] option from the Main Menu and press [Enter] key.

| ROM PCI/ISA BIOS<br>STANDARD CMOS SETUP<br>AWARD SOFTWARE, INC. |                                                                                                    |         |           |       |         |          |            |       |
|-----------------------------------------------------------------|----------------------------------------------------------------------------------------------------|---------|-----------|-------|---------|----------|------------|-------|
| Date (mm:dd:yy)                                                 | : Fri, July                                                                                                    | 31 1998 |           |       |         |          |            |       |
| Time (hh:mm:ss)                                                 | : 11 : 30 :                                                                                                    | 33      |           |       |         |          |            |       |
| HARD DISKS                                                      | TYPE                                                                                                    | SIZE    | CYLS      | HEAD  | PRECOMP | LANDZ    | SECTOR     | MODE  |
| Primary Master                                                  | : AUTO                                                                                                    | 0       | 0         | 0     | 0       | 0        | 0          | AUTO  |
| Primary Slave                                                   | : None                                                                                                    | 0       | 0         | 0     | 0       | 0        | 0          |       |
| Secondary Master                                                | : None                                                                                                    | 0       | 0         | 0     | 0       | 0        | 0          |       |
| Secondary Slave                                                 | : None                                                                                                    | 0       | 0         | 0     | 0       | 0        | 0          |       |
| Drive B : None                                                  | Drive A: 1.44M, 3.5 in.  Drive B: None Floppy 3 Mode Support: Disabled  Base Memory: 640K  Extended Memory: 3328K  Other Memory: 128K |         |           |       |         |          |            |       |
| Video : EGA/VGA Halt On : All Errors  Total Memory: 4096K       |                                                                                                    |         |           |       |         |          |            |       |
| Esc : Quit                                                      | $\uparrow \downarrow \rightarrow \leftarrow$                                                                                          | - : Se  | elect Ite | m     | PU/PD/  | '+/- : N | Modify     |       |
| F1 : Help                                                       | (Shift) F2                                                                                                    | : CI    | nange (   | Color | F3      | : 7      | Γoggle Cal | endar |

This screen allows you to modify the basic CMOS settings.

After you have completed the changes, press [Esc] key to return to the Main Menu.

### 3-2.1 Date & Time

|      | Display    | Setting               | Please Note             |
|------|------------|-----------------------|-------------------------|
| Date | mm/dd/yyyy | Type the current date | You can also the        |
|      |            |                       | PUp/PDn keys to toggle  |
|      |            |                       |                         |
| Time | hh:mm:ss   | Type the current time | 24-hour clock format    |
|      |            |                       | 3:15 PM is displayed as |
|      |            |                       | 15:15:00                |

# 3-2.2 Hard Disks Type & Mode

Choose the type and mode for the hard disks that you have already installed.

| Primary<br>(Secondary)<br>Master & Slave | Setting | Description                                 | Note    |
|------------------------------------------|---------|---------------------------------------------|---------|
| Туре                                     | Auto    | BIOS detects hard disk type automatically.  | Default |
|                                          | User    | User defines the type of hard disk.         |         |
|                                          | None    |                                             |         |
|                                          |         |                                             |         |
| Mode                                     | Auto    | BIOS detects hard disk mode automatically.  | Default |
|                                          | Normal  | Normal IDE hard disk                        | <528MB  |
|                                          | LBA     | Enhanced IDE hard disk                      | >528MB  |
|                                          | Large   | Large IDE hard disk (for certain hard disk) |         |

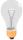

*Note:* If you have any questions on your hard disk type or mode, ask your hard disk provider or previous user for details.

# 3-2.3 Floppy Drives

| Floppy Drives            | Setting                                                                                    | Description                                                                              | Note                                                       |
|--------------------------|--------------------------------------------------------------------------------------------|------------------------------------------------------------------------------------------|------------------------------------------------------------|
| Drives A & B             | 360KB, 5.25 in.<br>1.2MB, 5.25 in.<br>720KB, 3.5 in.<br>1.44MB, 3.5 in.<br>2.88MB, 3.5 in. |                                                                                          | Default                                                    |
|                          | None                                                                                       | Not installed                                                                            |                                                            |
| Floppy 3-Mode<br>Support | Disabled Drive A Drive B Both                                                              | Supports 3-mode<br>floppy diskette:<br>740KB/1.2MB/<br>1.44MB on selected<br>disk drive. | Default<br>Special disk drive<br>commonly used in<br>Japan |

### 3-2.4 Video

Select the video mode: EGA/VGA (Default), CGA 40, CGA 80, Mono (Monochrome).

### 3-2.5 Halt On

When the BIOS detects system errors, this function will stop the system. Select which type of error will cause the system halt: All Errors (Default), No Errors, All But Diskette, All But Keyboard, All But Disk/Key.

### 3-3 BIOS FEATURES SETUP

Select the [BIOS FEATURES SETUP] option from the Main Menu and press [Enter] key.

|                            | ROM PCI/   | ISA BIOS                                    |  |  |
|----------------------------|------------|---------------------------------------------|--|--|
| BIOS FEATURES SETUP        |            |                                             |  |  |
| AWARD SOFTWARE, INC.       |            |                                             |  |  |
| Anti - Virus Protection    | : Disabled | Video BIOS Shadow : Enabled                 |  |  |
| CPU Internal Cache         | : Enabled  | C8000-CBFFF Shadow : Disabled               |  |  |
| External Cache             | : Enabled  | CC000-CFFF Shadow : Disabled                |  |  |
| Swap Floppy Drive          | : Disabled | D000-D3FFF Shadow : Disabled                |  |  |
| Boot Up NumLock Status     | : On       | D4000-D7FFF Shadow : Disabled               |  |  |
| Typematic Rate Setting     | : Disabled | D8000-DBFFF Shadow : Disabled               |  |  |
| Typematic Rate (Chars/Sec) | : 6        | DC000-DFFFF Shadow : Disabled               |  |  |
| Typematic Delay (Msec)     | : 250      |                                             |  |  |
| Security Option            | : Setup    |                                             |  |  |
| PCI/VGA Palette Snoop      | : Disabled |                                             |  |  |
| Assign IRQ For VGA         | : Enabled  |                                             |  |  |
| OS Select For DRAM > 64 MB | : Non-OS2  |                                             |  |  |
| HDD S.M.A.R.T. capability  | : Disabled | ESC : Quit - <sup>-</sup> ® ¬ : Select Item |  |  |
| Report No FDD For WIN 95   | : Yes      | F1 : Help PU/PD/+/- : Modify                |  |  |
|                            |            | F5 : Old Values (Shift) F2 : Color          |  |  |
|                            |            | F7 : Load Setup Defaults                    |  |  |
|                            |            |                                             |  |  |

After you have completed the changes, press [Esc] key and follow the instructions on your screen to save your settings or exit without saving.

# 3-3.1 Virus Warning

|              | Setting  | Description                     | Note    |
|--------------|----------|---------------------------------|---------|
| Anti - Virus | Disabled |                                 | Default |
| Protection   | Enabled  | If set to enabled, the Paragon  |         |
|              |          | Anti-Virus. Function will scan  |         |
|              |          | your boot drive for boot        |         |
|              |          | virusses. If a boot virus is    |         |
|              |          | detected, the BIOS will display |         |
|              |          | a warning message.              |         |

# 3-3.2 Cache Memory Options

|                           | Setting  | Description                       | Note    |
|---------------------------|----------|-----------------------------------|---------|
| <b>CPU Internal Cache</b> | Disabled |                                   |         |
|                           | Enabled  | Enables the CPU's internal cache. | Default |
|                           |          |                                   |         |
| External Cache            | Disabled |                                   |         |
|                           | Enabled  | Enables the external              | Default |
|                           |          | memory.                           |         |

# 3-3.3 Floppy Driver Settings

| Floppy Driver<br>Settings | Setting  | Description                             | Note    |
|---------------------------|----------|-----------------------------------------|---------|
| Swap Floppy               | Disabled |                                         | Default |
| Drive                     | Enabled  | Changes the sequence of A and B drives. |         |

# 3-3.4 Other Control Options

| Other Control<br>Options | Setting | Description                                       | Note    |
|--------------------------|---------|---------------------------------------------------|---------|
| Boot Up<br>NumLock       | On      | Puts numeric keypad in NumLock mode at boot-up.   | Default |
| Status                   | Off     | Puts numeric keypad in arrow key mode at boot-up. |         |

3-3.5 Typematic Settings

| Typematic Settings    | Setting           | Description                 | Note    |
|-----------------------|-------------------|-----------------------------|---------|
|                       |                   |                             |         |
| Typematic             | Disabled          |                             | Default |
| Rate Setting          | Enabled           | Enables to adjust the       |         |
|                       |                   | keystroke repeat rate.      |         |
| The following [Typen  | natic Rate] and [ | Typematic Delay] fields are | active  |
| only if [Typematic Ra |                   | * -                         |         |
|                       | <b>6</b> ,        |                             |         |
| Typematic Rate        | 6 (Char/sec)      | Choose the rate at which a  | Default |
| <b>J.F</b>            | 8 (Char/sec)      | character is repeated when  |         |
|                       | 10 (Char/sec)     | holding down a key.         |         |
|                       | 12 (Char/sec)     | nording down a key.         |         |
|                       | 15 (Char/sec)     |                             |         |
|                       | 20 (Char/sec)     |                             |         |
|                       | 24 (Char/sec)     |                             |         |
|                       | 30 (Char/sec)     |                             |         |
|                       | 250 ( )           |                             | D 0 1   |
| Typematic Delay       | 250 (msec)        | Choose how long after       | Default |
|                       | 500 (msec)        | you press a key down the    |         |
|                       | 750 (msec)        | character begins            |         |
|                       | 1000 (msec)       | repeating.                  |         |

# 3-3.6 Security Option

Use this feature to prevent unauthorized system boot-up or use of BIOS Setup. The following table describes the security settings.

| 1                      | -       | ,                                          |  |
|------------------------|---------|--------------------------------------------|--|
|                        | Setting | Description                                |  |
| <b>Security Option</b> | System  | Each time the system is booted, the        |  |
|                        |         | password prompt appears.                   |  |
|                        | Setup   | If a password is set, the password prompt  |  |
|                        |         | only appears when you attempt to enter the |  |
|                        |         | BIOS Setup program.                        |  |

# 3-3.7 Other Control Options

| Other Control | Setting                                      | Description                            | Note     |  |  |  |  |
|---------------|----------------------------------------------|----------------------------------------|----------|--|--|--|--|
| Options       | D: 11 1                                      |                                        | D C 1    |  |  |  |  |
| PCI/VGA       | Disabled                                     |                                        | Default  |  |  |  |  |
| Palette Snoop | Enabled                                      |                                        |          |  |  |  |  |
|               | The color of the monitor may be altered when |                                        |          |  |  |  |  |
|               | _                                            | PEG card. Enable this option to        |          |  |  |  |  |
|               | restore the r                                | the monitor's normal color.            |          |  |  |  |  |
| Assign IRQ    | Disabled                                     |                                        |          |  |  |  |  |
| For VGA       | Enabled                                      | Use this default setting.              | Default  |  |  |  |  |
| OS Select for | OS2                                          | When using an OS2 operating            |          |  |  |  |  |
| DRAM>64MB     |                                              | system.                                |          |  |  |  |  |
|               | Non-OS2                                      | When using another,                    | Default  |  |  |  |  |
|               |                                              | non-OS2 operating system.              |          |  |  |  |  |
| HDD           | D'1.1. 1                                     |                                        |          |  |  |  |  |
| HDD           | Disabled                                     |                                        |          |  |  |  |  |
| S.M.A.R.T.    | Enabled                                      | Enable this field when your HDD        |          |  |  |  |  |
| capability    |                                              | supports the S.M.A.R.T. function.      |          |  |  |  |  |
|               |                                              | Consult your HDD provider for details. |          |  |  |  |  |
|               |                                              | details.                               |          |  |  |  |  |
| Report No     | Yes                                          | Windows will release IRQ line 6        |          |  |  |  |  |
| FDD For WIN   |                                              | (normally used by the Floppy Disk      |          |  |  |  |  |
| 95            |                                              | Drive) after you disable your on-      |          |  |  |  |  |
|               |                                              | board FDD and set this field to        |          |  |  |  |  |
|               |                                              | [Yes].                                 |          |  |  |  |  |
|               | No                                           | Windows will reserve INT 6 for         |          |  |  |  |  |
|               |                                              | your FDD, whether it is disabled       |          |  |  |  |  |
|               |                                              | or not.                                |          |  |  |  |  |
| Video or      | Disabled                                     |                                        |          |  |  |  |  |
| Adapter BIOS  | Enabled                                      |                                        | Default  |  |  |  |  |
| Shadow        |                                              | s shadowed in a 16K segment if it is   | 2 craure |  |  |  |  |
|               |                                              | if it has BIOS present.                |          |  |  |  |  |
|               | These 16 segments can be shadowed from       |                                        |          |  |  |  |  |
|               | ROM to RAM. BIOS shadow copies BIOS          |                                        |          |  |  |  |  |
|               | code from slower ROM to faster RAM. BIOS     |                                        |          |  |  |  |  |
|               | can then exe                                 | ecute from RAM.                        |          |  |  |  |  |

### 3-4 CHIPSET FEATURES SETUP

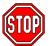

*Caution:* Change these settings only if you are already familiar with the Chipset.

The [CHIPSET FEATURES SETUP] option changes the values of the chipset registers. These registers control the system options in the computer.

| ROM PCI/ISA BIOS<br>CMOS SETUP UTILITY<br>CHIPSET FEATURES SETUP |            |                                    |  |  |  |  |
|------------------------------------------------------------------|------------|------------------------------------|--|--|--|--|
| Auto Configuration                                               | : Enabled  |                                    |  |  |  |  |
| SDRAM RAS-to CAS Delay                                           | : 3        |                                    |  |  |  |  |
| SDRAM RAS Precharge Time                                         | : 3        |                                    |  |  |  |  |
| SDRAM CAS latency Time                                           | : 3        |                                    |  |  |  |  |
| SDRAM Precharge Control                                          | : Disabled |                                    |  |  |  |  |
| DRAM Data Integrity Mode                                         | : Non-ECC  |                                    |  |  |  |  |
| System BIOS Cacheable                                            | : Disabled |                                    |  |  |  |  |
| Video BIOS Cacheable                                             | : Disabled |                                    |  |  |  |  |
| Video RAM Cacheable                                              | : Disabled |                                    |  |  |  |  |
| 8 Bit I/O Recovery Time                                          | : 1        |                                    |  |  |  |  |
| 16 Bit I/O Recovery Time                                         | : 1        |                                    |  |  |  |  |
| Memory Hole At 15M -16M                                          | : Disabled |                                    |  |  |  |  |
| Passive Release                                                  | : Enabled  |                                    |  |  |  |  |
| Delayed Transaction                                              | : Disabled |                                    |  |  |  |  |
| AGP Aperture Size                                                | : 64       | ESC : Quit ® ¬ : Select Item       |  |  |  |  |
|                                                                  |            | F1 : Help PU/PD/+/- : Modify       |  |  |  |  |
|                                                                  |            | F5 : Old Values (Shift) F2 : Color |  |  |  |  |
|                                                                  |            | F7 : Load Setup Defaults           |  |  |  |  |
|                                                                  |            |                                    |  |  |  |  |

After you have completed the changes, press [Esc] and follow the instructions on your screen to save your settings or exit without saving. The following table describes each field in the CHIPSET FEATURES SETUP Menu and how to configure each parameter.

## CHIPSET FEATURES SETUP

| CHIPSET<br>FEATURES         | Setting             | Description                                                                                                    | Note    |
|-----------------------------|---------------------|----------------------------------------------------------------------------------------------------|---------|
| Auto                        | Disabled            |                                                                                                    |         |
| Configuration               | Enabled             | It is strongly recommended to enable this option so that the system automatically sets all chipset feature options on the left panel of the screen (except for cache update & BIOS cacheable). | Default |
| SDRAM RAS-to-<br>CAS Delay  | 3 2                 | Use the default setting                                                                                                    | Default |
| SDRAM RAS<br>Precharge Time | 3 2                 | Use the default setting                                                                                                    | Default |
| SDRAM Cache<br>Latency Time | 3                   | Use the default setting                                                                                                    | Default |
| SDRAM Precharge<br>Control  | Disabled<br>Enabled | Use the default setting                                                                                                    | Default |
| DRAM Data<br>Integrity Mode | Non-ECC<br>ECC      | Choose according to the DRAM type you have.                                                                                                    | Default |
| System BIOS                 | Disabled            |                                                                                                    |         |
| Cacheable                   | Enabled             | The ROM area F0000H-FFFFFH is cacheable.                                                                                                    | Default |
| Video BIOS                  | Disabled            |                                                                                                    |         |
| Cacheable                   | Enabled             | The video BIOS C0000H-C7FFFH is cacheable.                                                                                                    | Default |
| Video RAM                   | Disabled            |                                                                                                    | Default |
| Cacheable                   | Enabled             | The ROM area A0000-BFFFF is cacheable.                                                                                                    |         |
| 8 BIT I/O<br>Recovery Time  | 1                   | Use the default setting                                                                                                    | Default |

# **CHIPSET FEATURES SETUP (Continued)**

| CHIPSET<br>FEATURES         | Setting       | Description                                                                                                    | Note     |
|-----------------------------|---------------|----------------------------------------------------------------------------------------------------|----------|
| 16 BIT I/O<br>Recovery Time | 1             | Use the default setting                                                                                                | Default  |
| Memory Hole At              | Disabled      |                                                                                                    | Default  |
| 15M-16M                     | Enabled       | Some interface cards will map<br>their ROM address to this area.<br>If this occurs, select [Enabled]<br>in this field. |          |
| Passive Release             | Enabled       | Use the default setting                                                                                                | Default  |
| Delayed<br>Transaction      | Enabled       | Use the default setting                                                                                                | Default  |
| AGP Aperture Size           | 64<br>4-256MB | AGP could use the DRAM as its video RAM. Choose the DRAM size that you wish to allocate as video RAM.                  | Default  |
| Spread Spectrum             | Disabled      |                                                                                                    | Default  |
| Modulated                   | Enabled       | When using Spread Spectrum<br>Modulated 1.5% or 6% for<br>FCC or DOC testing.                                          | 2 orault |

## 3-5 POWER MANAGEMENT SETUP

The [POWER MANAGEMENT SETUP] sets the system's power saving functions.

| ROM PCI/ISA BIOS<br>POWER MANAGEMENT SETUP<br>AWARD SOFTWARE, INC.                                                                                                    |                                                                                                    |                                                                  |                                                                                                    |  |  |
|----------------------------------------------------------------------------------------------------|----------------------------------------------------------------------------------------------------|------------------------------------------------------------------|----------------------------------------------------------------------------------------------------|--|--|
| ACPI function Power Management PM Control by APM Video Off Method Video Off After MODEM Use IRQ Doze Mode Standby Mode Suspend Mode HDD Power Down PCI/VGA Act-Monitor | function : Enabled IR r Management : User Define Control by APM : Yes ** Off Method : V/H SYNC+Blank IR Off After : Standby Pr DEM Use IRQ : 3 Pr Mode : Disable Se Control by APM : Disable Se Control by APM : Disable Se Control by APM : Disable Se Control by Mode : Disable Se Control by Mode : Disable Se Control by Mode : Disable Se Control by APM : Disable Se Control by APM : Disable Se Control by APM : Disable Se Control by APM : Disable Se Control by APM : Disable Se Control by APM : Disable Se Control by APM : Disable Se Control by APM : Disable Se Control by APM : Version Se Control by APM : Version Se Con | IRQ 8 Break Suspend : Disabled  ** Reload Global Timer Events ** |                                                                                                    |  |  |
|                                                                                                    |                                                                                                    | ESC : Quit F1 : Help F5 : Old Values F7 : Load Setup Do          | $\uparrow \downarrow \rightarrow \leftarrow$ : Select Item PU/PD/+/-: Modify (Shift) F2: Color efaults |  |  |

After you have completed the Power Management Setup, press [Esc] to return to the Main Menu.

# **3-5.1 Power Management Controls**

| Power              | Setting      |                                                                             |             |             | Note       |
|--------------------|--------------|-----------------------------------------------------------------------------|-------------|-------------|------------|
|                    | Setting      | Description                                                                 |             |             | Note       |
| Management         |              |                                                                             |             |             |            |
| Controls           |              |                                                                             |             |             |            |
| ACPI function      | Disabled     |                                                                             |             |             | Default    |
|                    | Enabled      | ACPI (Ad                                                                    | dvanced     |             |            |
|                    | Endored      |                                                                             | ation Pow   | er          |            |
|                    |              |                                                                             | nent Interf |             |            |
|                    |              |                                                                             |             |             |            |
| Power              | User Define  | Lets you                                                                    | define the  | HDD and     | Default    |
| Management         |              | system po                                                                   | ower down   | n times.    |            |
|                    | Disable      | Disables                                                                    | the Green   | PC          |            |
|                    |              | Features.                                                                   |             |             |            |
|                    |              | Doze timer                                                                  |             | Suspend     | HDD        |
|                    |              |                                                                             | timer       | timer       | power down |
|                    | Min Saving   | 1 Hour                                                                      | 1 Hour      | 1 Hour      | 15 Min     |
|                    | Max Saving   | 1 Min                                                                       | 1 Min       | 1 Min       | 1 Min      |
| PM Control         | Yes          | To use A                                                                    | dvanced P   | ower        | Default    |
| by APM             |              | Managem                                                                     | nent (APM   | I) you must |            |
|                    |              | run [powe                                                                   | er.exe] und | der DOS     |            |
|                    |              | V6.0 or la                                                                  | ater versio | n.          |            |
|                    | No           |                                                                             |             |             |            |
| Video Off          | V/H          | Selects th                                                                  | e method    | by which    | Default    |
| Method             | Sync+Blank   |                                                                             | or is blanl | •           |            |
|                    | Blank screen | -                                                                           |             |             |            |
|                    | DPMS         | -                                                                           |             |             |            |
|                    | Supported    |                                                                             |             |             |            |
| Video Off          | Cton dhy:    | Change 41                                                                   | no DM #==   | da wan maa  |            |
| Video Off<br>After | Standby      | Choose the PM mode you want video to go off after the mode is being active. |             |             |            |
| Aitei              | Suspend      |                                                                             |             |             |            |
|                    | Doze         | is being active.                                                            |             |             |            |
| MODEM Use          | 3            | Assigns a                                                                   | ın IRQ# to  | the modem   | Default    |
| IRQ                | 3-11, NA     | device.                                                                     |             |             |            |

## 3-5.2 PM Timers

| PM Timers       | Setting        | Description                                   | Note                        |
|-----------------|----------------|-----------------------------------------------|-----------------------------|
|                 |                | _                                             |                             |
| •               |                | e] field may be configured onl                | y if [Power                 |
| Management] is  | s set to [Us   | er Define]                                    |                             |
| Doze Mode       | Disable        |                                               | Default                     |
|                 | 1Min-          | When the set time has                         | System clock                |
|                 | 1Hour          | elapsed, BIOS sends a                         | drops to 33MHz              |
|                 |                | command to the system to                      |                             |
|                 |                | enter Doze Mode.                              |                             |
| T1 C. 11        | C4 11 3. 4     | . 1.1 6.11 1 6. 1                             | 1 :CID.                     |
|                 | •              | ode] field may be configured                  | only if [Power              |
| Management] is  | set to [Us     |                                               |                             |
| Standby Mode    |                |                                               | Default                     |
|                 | 1Min-          | When the set time has                         |                             |
|                 | 1Hour          | elapsed, BIOS sends a                         |                             |
|                 |                | command to the system to                      |                             |
|                 |                | enter Standby Mode.                           |                             |
| The following [ | Suspend M      | [ode] field may be configured                 | only if [Power              |
| Management] is  | -              | - · · · · · · · · · · · · · · · · · · ·       | omy ii [i owei              |
| _               |                |                                               | D C 1:                      |
| Suspend Mode    |                | I C I I I CDII                                | Default                     |
|                 | 1Min-<br>1Hour | In Suspend mode, the CPU stops completely (no | Only an SL-<br>Enhanced (or |
|                 | Inour          | instructions are executed.)                   | SMI) CPU can                |
|                 |                | instructions are executed.)                   | enter this mode.            |
| HDD Power       | Disabled       |                                               | Default                     |
| Down            | 1-15Min        | When the set time has                         | Some older mode             |
| D0 1/11         | 1-1 JIVIIII    | elapsed, BIOS sends a                         | HDDs may not                |
|                 |                | command to the HDD to                         | support this                |
|                 |                | power down. This turns off                    | advanced function           |
|                 |                | 1                                             |                             |

## 3-5.3 PM Events

| PM Events              | Setting             | Description                                                                 | Note    |
|------------------------|---------------------|-----------------------------------------------------------------------------|---------|
| VGA Active<br>Monitor  | Disabled<br>Enabled | Enables the power management timers when a [no activity] event is detected. | Default |
| IRQ 8 Break<br>Suspend | Disabled<br>Enabled | Alarm function is active.                                                   | Default |

# 3-5.4 Reload Global Timer Events

|                            | Olobai II |                                                                                                    |         |
|----------------------------|-----------|----------------------------------------------------------------------------------------------------|---------|
| Power Down & Resume Events | Setting   | Description                                                                                            | Note    |
| IRQ [3-7,9-                | Disabled  |                                                                                                    |         |
| 15], NMI                   | Enabled   | The system monitors these elements for activity. The system will resume if [IRQ activity] is detected. | Default |
| IDE0, IDE1                 | Disabled  |                                                                                                    | Default |
| > Primary<br>> Secondary   | Enabled   | Enables the PM timers when [No Activity Event] is detected.                                            |         |
| Floppy Disk                | Disabled  |                                                                                                    | Default |
| Serial Port                | Enabled   | Enables the PM timers when [No                                                                         |         |
| Parallel Port              |           | Activity Event] is detected.                                                                           |         |

## 3-6 PNP/PCI CONFIGURATION SETUP

This option sets the Motherboard's PCI Slots.

|            | ROM PCI/ISA BIOS      |               |          |                |                                                            |  |  |
|------------|-----------------------|---------------|----------|----------------|------------------------------------------------------------|--|--|
|            | PNP/PCI CONFIGURATION |               |          |                |                                                            |  |  |
|            |                       | AWARD SOF     | TWARE,   | INC.           |                                                            |  |  |
| Resources  | Controlled By         | : Manual      | Slot 1,5 | /AGP Use l     | IRQ : Auto                                                 |  |  |
| Reset Conf | iguration Data        | : Disabled    | Slot 2   | Use            | IRQ : Auto                                                 |  |  |
|            |                       |               | Slot 3   | Use            | IRQ : Auto                                                 |  |  |
| IRQ - 3    | assigned to           | : Legacy ISA  | Slot 4/U | SB Use l       | IRQ : Auto                                                 |  |  |
| IRQ - 4    | assigned to           | : Legacy ISA  |          |                |                                                            |  |  |
| IRQ - 5    | assigned to           | : PCI/ISA PnP | Used M   | EM base addr   | : N/A                                                      |  |  |
| IRQ - 7    | assigned to           | : PCI/ISA PnP |          |                |                                                            |  |  |
| IRQ - 9    | assigned to           | : PCI/ISA PnP |          |                |                                                            |  |  |
| IRQ - 10   | assigned to           | : PCI/ISA PnP | Assign 1 | RQ For USB     | : Enabled                                                  |  |  |
| IRQ - 11   | assigned to           | : PCI/ISA PnP |          |                |                                                            |  |  |
| IRQ – 12   | assigned to           | : PCI/ISA PnP | PNP OS   | Installed      | : No                                                       |  |  |
| IRQ - 14   | assigned to           | : PCI/ISA PnP |          |                |                                                            |  |  |
| IRQ - 15   | assigned to           | : PCI/ISA PnP |          |                |                                                            |  |  |
|            |                       |               |          |                |                                                            |  |  |
| DMA - 0    | assigned to           | : PCI/ISA PnP |          |                |                                                            |  |  |
| DMA - 1    | assigned to           | : PCI/ISA PnP |          |                |                                                            |  |  |
| DMA - 3    | assigned to           | : PCI/ISA PnP | ESC      | : Quit         | $\uparrow \downarrow \rightarrow \leftarrow$ : Select Item |  |  |
| DMA - 5    | assigned to           | : PCI/ISA PnP | F1       | : Help         | PU/PD/+/-: Modify                                          |  |  |
| DMA - 6    | assigned to           | : PCI/ISA PnP | F5       | : Old Values   | (Shift) F2: Color                                          |  |  |
| DMA - 7    | assigned to           | : PCI/ISA PnP | F7       | : Load Setup l | Defaults                                                   |  |  |
|            |                       |               |          |                |                                                            |  |  |

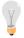

*Note:* Starred (\*) items will disappear when the [Resources Controlled By] option is set to [Auto].

After you have completed the PCI Slot Configuration, press [Esc] and follow the instructions on your screen to save your settings or exit without saving.

## 3-6.1 PNP/PCI Configuration Controls

| PNP/PCI<br>Controls  | Setting                                      | Description                                                                        | Note        |  |  |  |
|----------------------|----------------------------------------------|------------------------------------------------------------------------------------|-------------|--|--|--|
|                      |                                              |                                                                                    |             |  |  |  |
| Resources            | Manual                                       | BIOS does not manage PCI/I                                                         | SA PnP      |  |  |  |
| <b>Controlled By</b> | card IRQ assignment.                         |                                                                                    |             |  |  |  |
|                      | Requires to assign IRQ-# and DMA-# to PCI or |                                                                                    |             |  |  |  |
|                      | ISA PnP m                                    | nanually.                                                                          |             |  |  |  |
|                      | IRQ-3,4,5,                                   | 7,9,10,11,12,14,15 assigned to                                                     | o: _        |  |  |  |
|                      | DMA-0,1,                                     | 3,5,6,7 assigned to: _                                                             |             |  |  |  |
|                      | Auto                                         | The Plug-and-Play BIOS auto manages PCI/ISA PnP card IRQ assignment automatically. | Recommended |  |  |  |
| D 4                  | D'1.1 . 1                                    | Datain Dan and Caractica                                                           | D. C. 14    |  |  |  |
| Reset                | Disabled                                     | Retain PnP configuration                                                           | Default     |  |  |  |
| Configuration        |                                              | data in BIOS.                                                                      |             |  |  |  |
| Data                 | Enabled                                      | Reset PnP configuration data in BIOS.                                              |             |  |  |  |

## 3-6.2 PNP/PCI Configuration Setup

| PNP/PCI Setup     | Setting         | Description       | Note              |  |  |
|-------------------|-----------------|-------------------|-------------------|--|--|
| If [Resources Con | ntrolled By] is | set to [Manual]   |                   |  |  |
| IRQ-# and         | PCI/ISA PnP     | Choose IRQ-# and  | IRQ-3,4,5,7,9,10, |  |  |
| DMA-#             |                 | DMA-# assigned to | 11,12,14,15       |  |  |
| assigned to:      |                 | PCI/ISA PnP card. | DMA-0,1,3,5,6,7   |  |  |
|                   | Legacy ISA      | Choose IRQ-# and  | IRQ-3,4,5,7,9,10, |  |  |
|                   |                 | DMA-# assigned to | 11,12,14,15       |  |  |
|                   |                 | Legacy ISA card.  | DMA-0,1,3,5,6,7   |  |  |

Under this item the user can assign an IRQ to a PCI slot. However, there under some conditions the IRQ will not be assigned as selected under this item:

- 1. IRQs 0, 1, 2, 6, 8, 13 can NOT be assigned, because they are fixed.
- 2. IRQs 5, 9, 10, 11 are available
- 3. IRQs 3,4,7,12,14 and 15 will only be assigned if they are free. See the table below on how to free them:

PNP/PCI Configuration Setup (Continued)

| PNP/PC    |         | Setting            |           | cription                                        | Note                |
|-----------|---------|--------------------|-----------|-------------------------------------------------|---------------------|
| Setup     | ,       |                    |           |                                                 |                     |
|           | How to  | o set the BIC      | S to rele | ease the IRQ to the PnP I                       | nterrupt pool:      |
| Line      | PnP / l | PCI configur       |           | Integrated Peripherals                          |                     |
| IRQ 15    | IRQ 1:  | 5: <b>PCI / IS</b> | A PnP     | On-Chip Secondary PCI                           | IDE: disabled       |
| IRQ 14    | IRQ 1   | 4: <b>PCI / IS</b> | A PnP     | On-Chip Primary PCI II                          | DE: <b>disabled</b> |
|           |         |                    |           | Interrupt 12 will be relea                      | •                   |
| IRQ 12    | IRQ 1   | 2: PCI/IS          | A PnP     | BIOS automatically if th                        | e PS/2 Mouse Port   |
|           |         |                    |           | is not used.                                    |                     |
| IRQ 7     | IRQ 7   |                    |           | Onboard parallel port:                          | disabled            |
|           | IRQ 4   |                    |           | Onboard Serial port 1:                          | disabled            |
| _         | IRQ 3   |                    |           | Onboard Serial port 2:                          | disabled            |
|           |         |                    |           | errupt to a PCI slot after indows 95, 98 or NT. | BIOS passes control |
| Slot 1/2/ |         | Auto               | u use w   | 111dOWS 93, 96 01 1V1.                          | Default             |
| Use IRQ   |         | Auto               | Salact    | one of the interrupts.                          | Deraun              |
| OSC INQ   | 2110.   |                    |           | The selected IRQ will                           |                     |
|           |         |                    |           | e assigned if it is                             |                     |
|           |         |                    |           | ole. (Windows may                               |                     |
|           |         |                    | reassig   | n IRQs).                                        |                     |
| Used M    | EM      | Memory             | 8K.16I    | K,32K,64K.                                      | This item           |
| base add  | dr      | length             |           | e ask your card provide                         |                     |
|           |         |                    | for the   | exactly memory lengtl                           | n when the [Based   |
|           |         |                    | of this   | add-on card.)                                   | MEM base            |
|           |         |                    |           |                                                 | addr] set to I/O    |
|           |         |                    |           |                                                 | address.            |
| Assign I  | RO      | Enabled            | BIOS v    | will assign IRQ for                             | Default             |
| For USE   | _       |                    | USB p     | _                                               |                     |
|           |         | Disabled           |           | won't assign IRQ for                            |                     |
|           |         |                    | USB p     | ort.                                            |                     |
| PnP OS    |         | Yes                | Sat this  | s field to [Yes] if you                         |                     |
| Installed | 1       | 105                |           | ning Windows 95,                                |                     |
| 1115tanet | •       |                    |           | is PnP compatible.                              |                     |
|           |         | No                 |           | OS you are running                              | Default             |
|           |         |                    |           | ot support PnP                                  | (If there is any    |
|           |         |                    |           | uration.                                        | doubt, set this     |
|           |         |                    |           |                                                 | field to [No])      |

### 3-7 LOAD SETUP DEFAULTS

Select the [LOAD SETUP DEFAULTS] option from the Main Menu to load the system values you have previously saved. This option is recommended if you need to reset the system setup and to retrieve the old values.

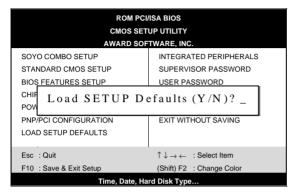

Type [Y] to use the Setup Defaults followed by [Enter] or otherwise [N] to return to the Main Menu and keep current values.

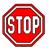

*Warning:* If you run into any problem after changing the BIOS configuration, please load the SETUP DEFAULTS for stable performance.

### 3-8 INTEGRATED PERIPHERALS

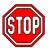

*Caution:* Change these settings only if you are already familiar with the Chipset.

The [INTEGRATED PERIPHERALS] option changes the values of the chipset registers. These registers control the system options in the computer.

The following screen shows setup default settings.

| ROM PCI/ISA BIOS          |            |                                              |                 |  |  |  |
|---------------------------|------------|----------------------------------------------|-----------------|--|--|--|
| INTEGRATED PWEIPHERALS    |            |                                              |                 |  |  |  |
|                           | AWARD SOI  | FTWARD, INC.                                 |                 |  |  |  |
| IDE HDD Block Mode        | : Enabled  | Onboard FDC Controller                       | : Enabled       |  |  |  |
| IDE Primary Master PIO    | : Auto     | Onboard Serial Port 1                        | : 3F8/IRQ4      |  |  |  |
| IDE Primary Slave PIO     | : Auto     | Onboard Serial Port 2                        | : 2F8/IRQ3      |  |  |  |
| IDE Secondary Master PIO  | : Auto     |                                              |                 |  |  |  |
| IDE Secondary Slave PIO   | : Auto     | UR2 Mode                                     | : Standard      |  |  |  |
| IDE Primary Master UDMA   | : Auto     |                                              |                 |  |  |  |
| IDE Primary Slave UDMA    | : Auto     |                                              |                 |  |  |  |
| IDE Secondary Master UNMA | : Auto     | Onboard Parallel Port                        | : 378/IRQ7      |  |  |  |
| IDE Secondary Slave UDMA  | : Auto     | Parallel Port Mode                           | : SPP           |  |  |  |
| On-Chip Primary PCI IDE   | : Enabled  |                                              |                 |  |  |  |
| On-Chip Secondary PCI IDE | : Enabled  | PWRON After PWR-Fail                         | : Off           |  |  |  |
| USB Keyboard Support      | : Disabled |                                              |                 |  |  |  |
| Init Display First        | : PCI Slot |                                              |                 |  |  |  |
|                           |            | ESC : Quit $\uparrow \downarrow \rightarrow$ | ← : Select Item |  |  |  |
|                           |            | F1 : Help PU/PD/-                            | +/- : Modify    |  |  |  |
|                           |            | F5 : Old Values (Shift)                      | F2: Color       |  |  |  |
|                           |            | F7 : Load Setup Defaults                     |                 |  |  |  |
|                           |            |                                              |                 |  |  |  |

The following tables describe each field in the INTEGRATED PERIPHERALS Menu and provide instructions on how to configure the IDE controls, FDC controls, and the onboard serial and parallel ports.

## 3-8.1 IDE Device Controls

| IDE Controls                                                                                     | Setting  | Description                                                                                                    | Note    |
|--------------------------------------------------------------------------------------------------|----------|----------------------------------------------------------------------------------------------------|---------|
| IDE HDD Block Mode                                                                               | Disabled |                                                                                                    |         |
|                                                                                                  | Enabled  | Invokes multi-sector<br>transfer instead of one<br>sector per transfer. Not<br>all HDDs support this<br>function.    | Default |
| IDE > Primary Master PIO                                                                         | mode 0-4 | 0 is the slowest speed<br>4 is the fastest speed                                                                     |         |
| <ul> <li>Primary Slave PIO</li> <li>Secondary Master PIO</li> <li>Secondary Slave PIO</li> </ul> | Auto     | For better performance<br>and stability, we suggest<br>you use the Auto setting<br>to set the HDD control<br>timing. | Default |
| IDE                                                                                              | Disabled |                                                                                                    |         |
| >Primary Master UDMA >Primary Slave UDMA >Secondary Master UDMA >Secondary Slave UDMA            | Auto     | Select Auto to enable<br>Ultra DMA Mode<br>support.                                                                  | Default |
| On-Chip PCI IDE  > Primary                                                                       | Disabled | Turn off the on-board IDE                                                                                            |         |
| > Secondary                                                                                      | Enabled  | Use the on-board IDE                                                                                                 | Default |

# 3-8.2 Keyboard Controls

| <b>Keyboard Controls</b> | Setting  | Description               | Note    |
|--------------------------|----------|---------------------------|---------|
|                          |          |                           |         |
| USB Keyboard Support     | Disabled | Turn off the on-board IDE | Default |
|                          | Enabled  | Use a USB keyboard        |         |
|                          |          |                           |         |
| Init Display First       | PCI Slot | Choose which card –       | Default |
|                          | AGP      | AGP Display card or PCI   |         |
|                          |          | VGA card – to initialize  |         |
|                          |          | first.                    |         |

## 3-8.3 FDC Controls

| FDC Controls | Setting  | Description             | Note    |
|--------------|----------|-------------------------|---------|
| Onboard FDC  | Disabled | Turn off the on-board   |         |
| controller   |          | floppy controller       |         |
|              | Enabled  | Use the on-board floppy | Default |
|              |          | controller              |         |

## 3-8.4 Onboard Serial Ports

| Onboard Serial<br>Ports | Setting          | Description                                                                                                    | Note             |
|-------------------------|------------------|----------------------------------------------------------------------------------------------------|------------------|
| Onboard UART 1          | Disabled         |                                                                                                    |                  |
| Onboard UART 2          | 3F8/IRQ4         | Choose serial port 1 & 2's I/O address.                                                                                                    | Default (port 1) |
|                         | 2F8/IRQ3         | Do not set port 1 & 2 to the same address except                                                                                              | Default (port 2) |
|                         | 3E8/IRQ4         | for Disabled or Auto.                                                                                                    |                  |
|                         | 2E8/IRQ3         |                                                                                                    |                  |
|                         | Auto             |                                                                                                    |                  |
| UR2 Mode                | Standard         | Supports a Standard serial infrared IrDA.                                                                                                    | Default          |
|                         | IrDA 1.0         |                                                                                                    |                  |
|                         | ASKIR            | Supports a Sharp serial interface format.                                                                                                    |                  |
| If [UR2 Mode] is set    | to [IrDA 1.0]/[A | SKIR]                                                                                                    |                  |
| UR2 Duplex Mode         | Half             | Choose [Half] or                                                                                                    | Default          |
|                         | Duplex           | [Duplex] to set UR2 in half duplex mode or full duplex mode respectively. Refer to your IR device specifications to select the suitable mode. |                  |

# 3-8.5 Onboard Parallel Ports

| Onboard Parallel<br>Ports                         | Setting                             | Description                                                                                                    | Note    |
|---------------------------------------------------|-------------------------------------|----------------------------------------------------------------------------------------------------|---------|
| Onboard Parallel<br>Port                          | 378H/IRQ7<br>3BCH/IRQ7<br>278H/IRQ5 | Choose the printer I/O address.                                                                                                    | Default |
| Parallel Port Mode                                | ECP/EPP<br>SPP<br>ECP<br>EPP/SPP    | The mode depends on your external device that connects to this port.                                                                                                    | Default |
| If [Parallel Port Mode] is<br>ECP Mode use<br>DMA | s set to [ECP] mo                   | Choose DMA3 Choose DMA1                                                                                                    | Default |
| If [Parallel Port Mode] is                        |                                     |                                                                                                    |         |
| EPP Mode Select                                   | EPP 1.9<br>EPP 1.7                  | Select EPP port type 1.9<br>Select EPP port type 1.7                                                                                                    | Default |
| PWRON After<br>PWR-Fail                           | On                                  | The system will switch on when power comes back after a power failure.                                                                                                    |         |
|                                                   | Off                                 | The system will remain off when power comes back after a power failure.                                                                                                    | Default |
|                                                   | Former-sts                          | The system will return to<br>the state it was in before the<br>power failure when power<br>returns. (i.e: If the system<br>was on, it will switch on<br>again, if it was off, it will<br>remain off) |         |

### 3-8.6 MULTI I/O ADDRESSES

Default settings for multi-I/O addresses are as follows:

| Port | I/O Address | IRQ | Status  |
|------|-------------|-----|---------|
| LPT1 | 378H        | 7   | ECP/EPP |
| COM1 | 3F8H        | 4   |         |
| COM2 | 2F8H        | 3   |         |

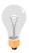

*Warning:* If a default I/O address conflicts with other I/O cards such as sound card, you must change one of the I/O addresses to remedy to this address conflict. (I/O addresses can be adjusted from the BIOS Setup Utility)

#### 3-9 SUPERVISOR PASSWORD

Based on the setting you have made in the [Security Option] of the [BIOS FEATURES SETUP] section, the password prevents access to the system or the setup program by unauthorized users. Follow this procedure to set a new password or disable the password:

- 1. Choose [BIOS FEATURES SETUP] in the Main Menu and press [Enter]. Select the [Security Options] item and set the field to:
  - a. [System]: The password is required every time the system is booted. This means only a person who knows the password can use this computer.
  - b. [Setup]: The password is required only when you attempt to enter the BIOS Setup program.
- 2. Choose [SUPERVISOR PASSWORD] from the Main Menu and press [Enter]. The following prompt appear:

Enter Password:

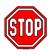

*Warning:* If you forget or lose the password, the only way to access the system is to set jumper JP5 to clear the CMOS RAM. All setup information is lost and you must run the BIOS setup program again.

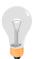

*Note:* If you do not wish to use the password function, press [Enter] directly and the following message appears:

Password Disabled!!

3. Enter your new password and press [Enter]. The following message appears, prompting to confirm the new password:

Confirm Password:

4. Re-enter your password and then press [Enter] to exit to the Main Menu.

This diagram outlines the password selection procedure:

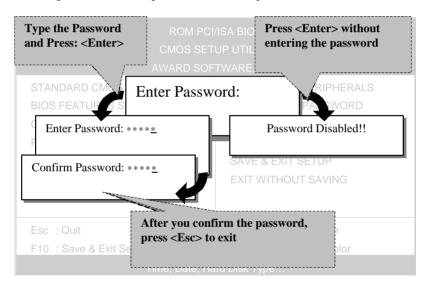

## 3-10 USER PASSWORD

When the user password option is on, you are not allowed to change any setting in the [CMOS SETUP UTILITY] except for changing the user's password.

The password setting procedure is similar to that for the [SUPERVISOR PASSWORD] (Refer to section 3-9).

### 3-11 IDE HDD AUTO DETECTION

This Main Menu function automatically detects the hard disk type and configures the STANDARD CMOS SETUP accordingly.

#### ROM PCI/ISA BIOS CMOS SETUP UTILITY AWARD SOFTWARE, INC.

HARD DISKS TYPE SIZE CYLS HEAD PRECOMP LANDZ SECTOR MODE

Primary Master

|         | Select Primary Master |      |      | ster Option (N=Skip) : N |       |             |   |
|---------|-----------------------|------|------|--------------------------|-------|-------------|---|
| OPTIONS | SIZE                  | CYLS | HEAD | PRECOMP                  | LANDZ | SECTOR MODE | _ |
| 2(Y)    | 1707                  | 827  | 64   | 0                        | 3308  | 63 LBA      |   |
| 1       | 1707                  | 3309 | 16   | 65535                    | 3308  | 63 NORMAL   |   |
| 3       | 1707                  | 827  | 64   | 65535                    | 3308  | 63 LARGE    |   |

Note: Some Oses( SCO-UNIX Before v5.0) must use "NORMAL" for installation

ESC : Skip

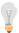

*Note:* This function is only valid for IDE type of hard disk drives.

# Chapter 4

## **DRIVERS INSTALLATION**

Your SY-6BA+100 Motherboard comes with a CD-ROM labeled "SOYO CD." The SOYO CD contains the user's manual file for your new Motherboard, the drivers software available for installation, and a database in HTML format with information on SOYO Motherboards and other products.

The SOYO CD Start Up Program automatically detects which SOYO Motherboard you own and displays the corresponding model name.

**Step 1.** Insert the SOYO CD into the CD-ROM drive The SOYO CD will auto-run, and the SOYO CD Start Up Menu will be as shown.

If you use Windows NT, the SOYO-CD will not detect your motherboard type. In that case the following dialog will pop up, please choose your motherboard and press OK. Now the SOYO-CD Start Up Menu will be shown.

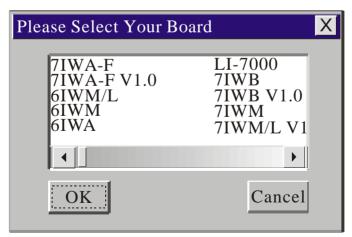

(SOYO CD Start Up Program Menu)

If you use Windows 95 or 98, the SOYO CD Start Up Program automatically detects which SOYO Motherboard you own and displays the corresponding model name.

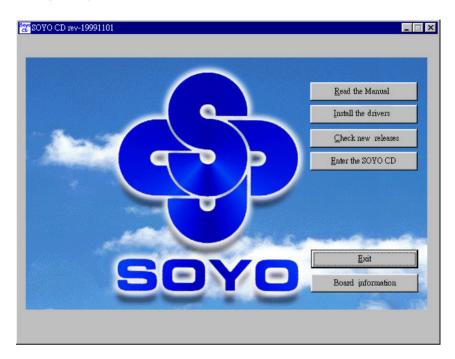

The user's manual files included on the SOYO CD are in PDF (Postscript Document) format. In order to read a PDF file, the appropriate Acrobat Reader software must be installed in your system.

**Note:** The Start Up program automatically detects if the Acrobat Reader utility is already present in your system, and otherwise prompts you on whether or not you want to install it. You must install the Acrobat Reader utility to be able to read the user's manual file. Follow the instructions on your screen during installation, then once the installation is completed, restart your system and re-run the SOYO CD.

## Step 2. Install Drivers & Utility

Click the *Install Drivers* button to display the list of drivers software that

can be installed with your Motherboard. The Start Up program displays the drivers available for the particular model of Motherboard you own. We recommend that you only install those drivers.

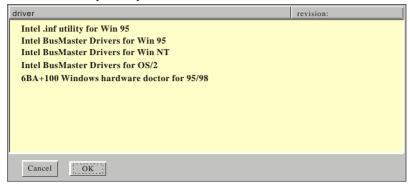

(Driver Installation Menu)

#### A short description of all available drivers follows:

### > Intel .inf utility for Win 95

Because Windows 95 does not recognize the Southbridge of the newer Intel chipsets (TX, BX, ZX etc) this utility has to be run, it will update the necessary Windows .inf files. (Only for Windows 95)

- Intel Busmaster Drivers for Windows 95
- Intel Busmaster Drivers for Win NT
- Intel Busmaster Drivers for OS/2

These are the official busmaster drivers as supplied by Intel.

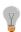

Note: Do NEVER install two types of busmaster drivers on your system, this will lead to conflicts and system instability.

#### 6BA+100 Windows hardware doctor for 95/98

Your motherboard comes with a hardware monitoring IC. By installing this utility Temperature, Fan speed and Voltages can be monitored. It is also possible to set alarms when current system values exceed or fall below pre-set values.

This utility comes with a preset monitoring rage for the CPU voltage.

Select which driver you want to install and click *OK*, or click *Cancel* to abort the driver installation and return to the main menu.

### Core voltage

The core voltage differs between generations of Intel CPUs, if the Hardware monitor gives a warning, the settings for the safe range of the core voltage has to be adjusted. This can be done by simply clicking and dragging the upper and lower limit bars.

### For example:

Newer Slot 1 CPUs have a core voltage of 2.0V. Therefore, set the CPU Vcore limits to 1.8V and 2.2V. For 2.8V core voltage CPUs the limits would be 2.6V and 3.0V.

#### Fan speed

The Hardware monitor can keep track of three fans. If the user does not use all fans, the fans that are not in use should be disabled in the Hardware monitor program, otherwise the Hardware monitor will give an alarm. If this happens, make sure to disable monitoring for that fan.

## Step 3. Check the Latest Releases

Click the 'Check the latest Releases' button to go the SOYO Website to automatically find the latest BIOS, manual and driver releases for your motherboard. This button will only work if your computer is connected to the internet through a network or modem connection. Make sure to get your modem connection up before clicking this button.

- **Step 4.** Select which driver you want to install and click OK
- Notice 1: Once you have selected a driver, the system will automatically exit the SOYO CD to begin the driver installation program. When the installation is complete, most drivers require to restart your system before they can become active.
- **Notice 2:** You may click **Cancel** to abort the driver installation and return to the main menu.

Notice 3: Once you have selected a driver, the system will automatically exit the SOYO CD to begin the driver installation program. When the installation is complete, most drivers require to restart your system before they can become active.

# Chapter 5

## THE ATA 66 DRIVER INSTALLATION

## **Installing the Windows 95/98 Drivers**

Usually, when you boot up the Windows 95/98 system for the first time, the system will be able to detect the HPT370 Ultra DMA host Adapter automatically and ask you to install the driver for HPT370. You can just follow the instructions promted by the system to install the driver. The driver is located in the following directory:

D:\drivers\HPT370\Win9x (Where D is your CD-ROM driver letter)
Otherwise, you can install the driver by the following steps:

- 1. Windows 95/98 must be installed on the system prior to installing the driver.
- 2. Close any running applications.
- 3. Open "My Computer".
- 4. Double click on the "Control Panel" icon.
- 5. Double click on the "Add New Hardware" applet.
- 6. Click on the "Next" button.
- 7. When asked "Do you want Windows to search for your new hardware?", choose "No" then click on the "Next" button.
- 8. When asked to select the hardware type, select the "SCSI controllers" and click on the "Next" button.
- 9. Make sure that the SOYO-CD is in your CD-ROM drive and click on the "Have Disk..." button.
- 10. Select the *D:\drivers\HPT370\Win9x* directory (*Where D is your CD-ROM driver letter*) and click on the "OK" button.
- 11. Click on the "Next" button.
- 12. If there is a window showing the settings (resources) to be used by the driver, then click on the "Next" again. At this point, the system will install the driver.

- 13. Click on the "Finish" button.
- 14. Then the system will ask you to restart the system. If the settings reported in step 12 are not what set on the host adapter, you must adjust the settings by using the device manager in the System control panel before restarting your computer.
- 15. The driver for ACPI function is useful only if hardware supports ACPI function.

## **Uninstalling the Driver**

You can use the device manager in the System control panel to remove the driver.

## **Installing the Windows 2000 Drivers**

Usually, when you boot up the Windows 2000 system for the first time, the system will be able to detect the HPT370 Ultra DMA host Adapter automatically and ask you to install the driver for HPT370. You can just follow the instructions promted by the system to install the driver. The driver is located in the following directory:

*D:\drivers\HPT370\Win2k* (Where D is your CD-ROM driver letter) Otherwise, you can install the driver by the following steps:

- 1. Windows 2000 must be installed on the system prior to installing the driver.
- 2. Close any running applications.
- 3. Open "My Computer".
- 4. Double click on the "Control Panel" icon.
- 5. Double click on the "System" applet.
- 6 Select Hardware function
- 7. Click on "Device Manager"
- 8. Double click "! Mass storage controller"
- 9. Click on "Reinstall Driver"
- 10. Click on "Next" button
- 11. Click on "Next" button
- 12. Select "Specify a location" and click on "Next" button

- 13. You can key-in path from SOYO-CD or use "browse ..." to direct to correct path
- 14. Click on "OK" button
- 15. Click on "Next" button
- 16. Click on" Yes" button
- 17. Completing the Upgrade device driver wizard
- 18. Click on the "Finish" button
- 19. Then the system will ask you to restart the system.

## **Uninstalling the Driver**

You can use the device manager in the System control panel to remove the driver.

# **Installing the Windows NT 4.0 Drivers**

When Windows NT is up, install the HPT370 device driver as follows:

- 1. Installing Device Driver
  - (1.) Open My Computer
  - (2.) Open Control Panel
  - (3.) Double click icon SCSI Adapters
  - (4.) Click Drivers
  - (5.) Click Add...
  - (6.) Click Have Disk...
  - (7.) Insert the SOYO-CD with the HPT370 Windows NT 4.0 device driver into your CD-ROM drive, and type "D:\drivers\HPT370\WinNT [Enter]", then click OK. (for D type your CD-ROM driver letter)
  - (8.) Select HPT370 Ultra DMA Controller, you will be asked to enter the full path to the HPT370 Ultra DMA Controller files, type in D:\drivers\HPT370\WinNT and then click Continue
  - (9.) When asked to restart your computer, click Yes

Your hard disk drive attached to the HPT370 host adapter must be partitioned and formatted before you can access it. Please see Partitioning Your Hard Disk to know how to partition and format a hard disk drive.

### 2. Checking the Installation

If you want to check if the HPT370 host adapter and its device driver are correctly installed, you can:

- (1.) Open My Computer
- (2.) Open Control Panel
- (3.) Double click icon SCSI Adapters
- (4.) You should see the item HPT370 Ultra DMA Controller (started) listed

### 3. Partitioning Your Hard Disk

If the hard disk drive attached to the HPT370 host adapter has not been partitioned and formatted yet, you need to partition it first. To partition the hard disk drive attached to the HPT370 host adapter, follow the following steps:

- (1.) Click the Startup button
- (2.) Go to Administrative Tools (Common)
- (3.) Run Disk Administrator
- (4.) Select disk number you would like to partition
- (5.) Select the menu Partition
- (6.) Decide the partition size create partition of the size
- (7.) Exit Disk Administrator
- (8.) Select the new created partition (logical disk drive) and format it

#### Troubleshooting

The boot manager for Windows NT contains recovery logic to allow you to return to the last known good configuration. If you have changed your host adapter configuration and Windows NT no longer boots, follow these steps to recover:

- Undo any hardware changes you have made to the computer since it was last operational.
- Reboot the computer. Watch the display carefully during booting up. If the following message appears, press the Spacebar and follow the instructions on the display screen to continue booting

- with the last known good configuration: Press spacebar NOW to invoke the Last Known Good menu
- Once your computer is operational again, check all of the hardware and software configuration changes you want to make.
   Look specially for conflicts with parts of the existing system configuration that are not being changed.

If Windows NT can boot but the driver has not been started (see Checking the Installation), please check the following:

- Make sure the host adapter is properly installed, and the device is correctly connected to the adapter. Double check that the cable between the adapter and the devices is correctly attached. Also check if the jumper setting on the drive is correct.
- 2. Make sure that a power cable is properly attached to each drive attached to the HPT370 host adapter.

If the driver has started and you still cannot access the hard disk drive attached to the HPT370 host adapter, the hard disk drive might have not been partitioned and formatted yet. You may need to partition and format it.

## **New Driver releases and Support**

If you have questions about installing or using this HighPoint product, check this user's guide or the readme file first, you will find answers to most of your questions here. If you need further assistance, we offer the following support and information services:

- The Web Site provides information on software upgrades, answers to common questions, and other topics. The Web Site is available from Internet 24 hours a day, 7 days a week, at http://www.highpoint-tech.com.
- For technical support, send an e-mail to support@highpoint-tech.com.

NOTE: Before you send an e-mail, please visit our Web Site (http://www.highpoint-tech.com) to check if there is a new or updated HPT370 device driver for your operating system.

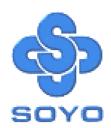